## **Human Posture Analysis**

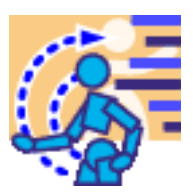

### [Preface](#page-2-0)

[How to Use this Guide](#page-3-0) [Where to Find More Information](#page-4-0)

[What's New?](#page-5-0)

[Getting Started](#page-6-0)

[Creating a Manikin](#page-7-0)

### [Basic Tasks](#page-9-0)

[Selecting or Editing the DOF \(Degree of Freedom\)](#page-10-0) [Displaying and Editing Angular Limitations](#page-13-0) [Angular Limitations Undo/Redo](#page-16-0) [Direct Kinematics](#page-18-0) [Selecting Manikin Display Attributes](#page-20-0) [Library Management](#page-27-0)

> [Load Angular Limitations](#page-28-0) [Save Angular Limitations](#page-31-0)

[Locking and Unlocking DOFs](#page-33-0)

### [Advanced Tasks](#page-37-0)

[Editing Preferred Angles](#page-38-0) [Preferred Angles: Reset, Mirror Copy, and Swap Functionality](#page-43-0) [Using the Postural Score](#page-48-0) [Adapting Range of Motion to Keep Best Posture](#page-56-0)

[Workbench Description](#page-58-0)

[Human Posture Analysis Menu Bar](#page-59-0) [Current Workbench](#page-61-0) [Return to Previous Workbench](#page-62-0) [Utilities Toolbar](#page-63-0)

[Angular Limitations Toolbar](#page-64-0) [Preferred Angle Toolbar](#page-65-0)

**[Glossary](#page-66-0)** 

[Index](#page-68-0)

## **Preface**

<span id="page-2-0"></span>Human Posture Analysis is based on a best-in-class human modeling system which, for many years, has permitted detailed investigation into human-centered design issues in the context of a workplace before it physically exists. Human Posture Analysis focuses on how human posture can affect task performance by analyzing local and global postures, preferred angles, and comfort.

Human Posture Analysis permits users to quantitatively and qualitatively analyze all aspects of manikin posture. Whole body and localized postures can be examined, scored, iterated, and optimized to determine operator comfort and performance throughout the complete range of task motion in accordance with published comfort databases.

User-friendly dialog boxes provide postural information for all segments of the manikin. Color-coding techniques ensure that problem areas can be quickly identified and iterated to optimize posture. Human Posture Analysis allows users to create specific comfort and strength libraries to meet the needs of individual applications.

> [How to Use this Guide](#page-3-0) [Where to Find More Information](#page-4-0)

## **How to Use this Guide**

<span id="page-3-0"></span>This book describes how to use the Human Posture Analysis product. Before you read it, you should be familiar with basic concepts such as document windows, standard tool bars, and view tool bars.

If you are new user, start with the tutorial in the Getting Started section.

The remaining sections of the book provide procedures for using the features of the Human Posture Analysis product. The procedures are divided into basic and advanced sections.

A Workbench Description section describes each functional icon or command in the workbenches.

The Glossary provides definitions of terms specific to Human Posture Analysis and related products.

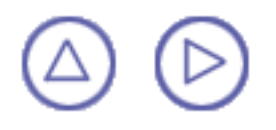

# <span id="page-4-0"></span>**Where to Find More Information**

Prior to reading this book, we recommend that you read the *Human Builder User's Guide*. We also recommend:

- *Human Measurements Editor*
- *Human Activities Analysis* o
- ۸ *[Conventions](file:///e|/wrksps/wrkspcxr10/Spike/ICONS/icons.doc/src/DELMIAspenot.htm)*

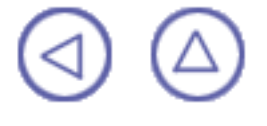

## **What's New?**

## <span id="page-5-0"></span>**Enhanced Functionalities**

### **[Multiple DOF coloring in the postural score analysis](#page-48-0)**

Capability to color the segments based on the preferred angles data of many different DOFs.

### **[Preferred angles Mirror/Copy, Reset, Swap](#page-38-0)**

Capability to copy and modify more than one set of preferred angles in a convenient way.

## **Getting Started**

<span id="page-6-0"></span>This tutorial provides an overview of Human Posture Analysis functionalities. It provides a step-by-step scenario showing you how to use key functions.

The task described in this section is:

[Creating a Manikin](#page-7-0)

## **Creating a Manikin**

<span id="page-7-0"></span>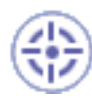

If you do not have an active product with a manikin, follow these steps to create a manikin.

If you already have an active product containing a manikin, proceed to step 4.

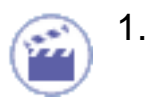

1. Go to the Start menu (see below).

Eile Edit Start View Insert Tools Window:  $Heip$ 

2. From the Start menu, select Ergonomics Design & Analysis -> Human Posture Analysis to create a new manikin.

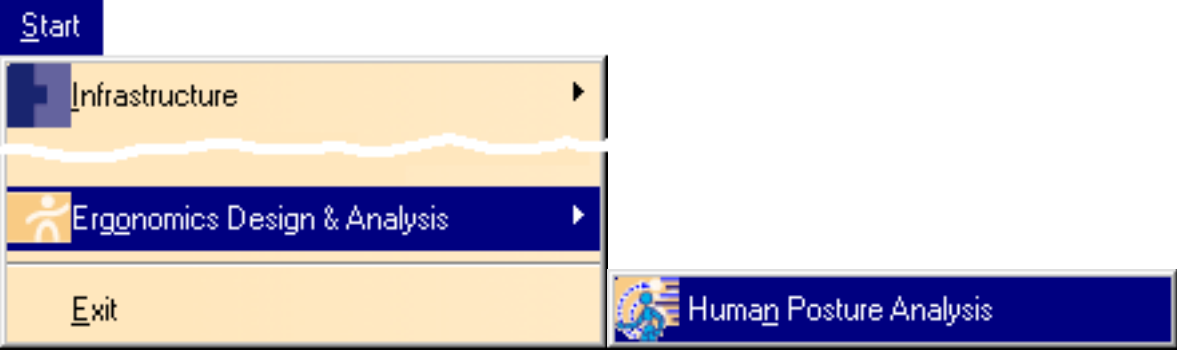

3. Under the Manikin tab, select the father product, enter a name for the manikin, set the gender, and the percentile.

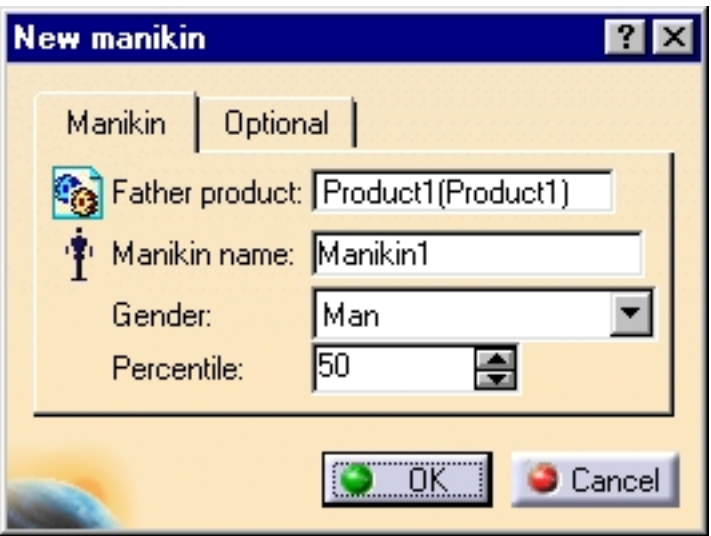

Under the Optional tab, set the population, model-type, referential, and choose whether or not to set the referential to a compass location.

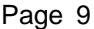

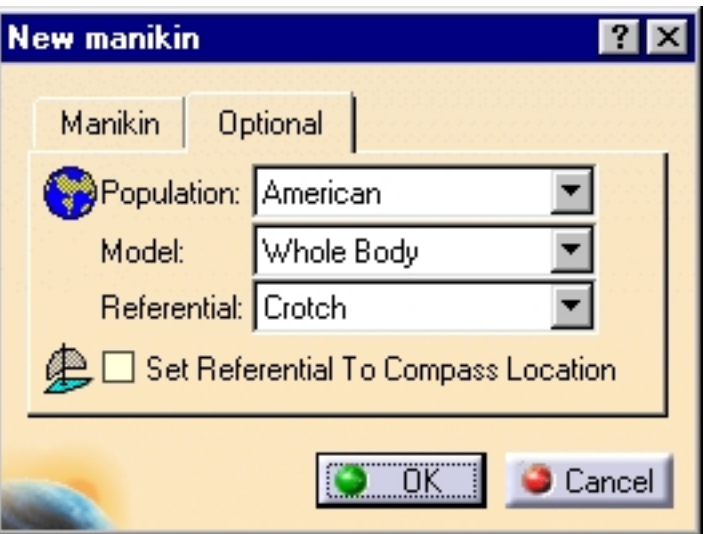

4. If you already have an active product containing a manikin, select the manikin or double-click a segment.

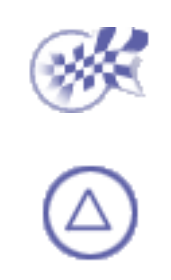

## **Basic Tasks**

<span id="page-9-0"></span>These are the basic tasks that a user performs using Human Posture Analysis:

[Selecting or Editing the DOF \(Degree of Freedom\)](#page-10-0) [Displaying and Editing Angular Limitations](#page-13-0) [Angular Limitations Undo/Redo](#page-16-0) [Direct Kinematics](#page-18-0) [Selecting Manikin Display Attributes](#page-20-0) [Library Management](#page-27-0) [Locking and Unlocking DOFs](#page-33-0)

## <span id="page-10-0"></span>**Selecting or Editing the DOF (degrees of freedom)**

This procedure describes how to select or edit the manikin's DOF (degree of freedom).

The DOF icon represents the movement being edited. For example, the DOF can be flexion/extension, abduction/adduction, rotation, etc.

1. Click on the Activate DOF icon  $\mathbf{t}$  to access the list of all available

DOFs corresponding to the active segment (maximum of three).

- 2. Click one icon to select the corresponding DOF.
- 3. The system automatically modifies the viewpoint of the segment by a zoom corresponding to the DOF being selected.

### **DOF1**

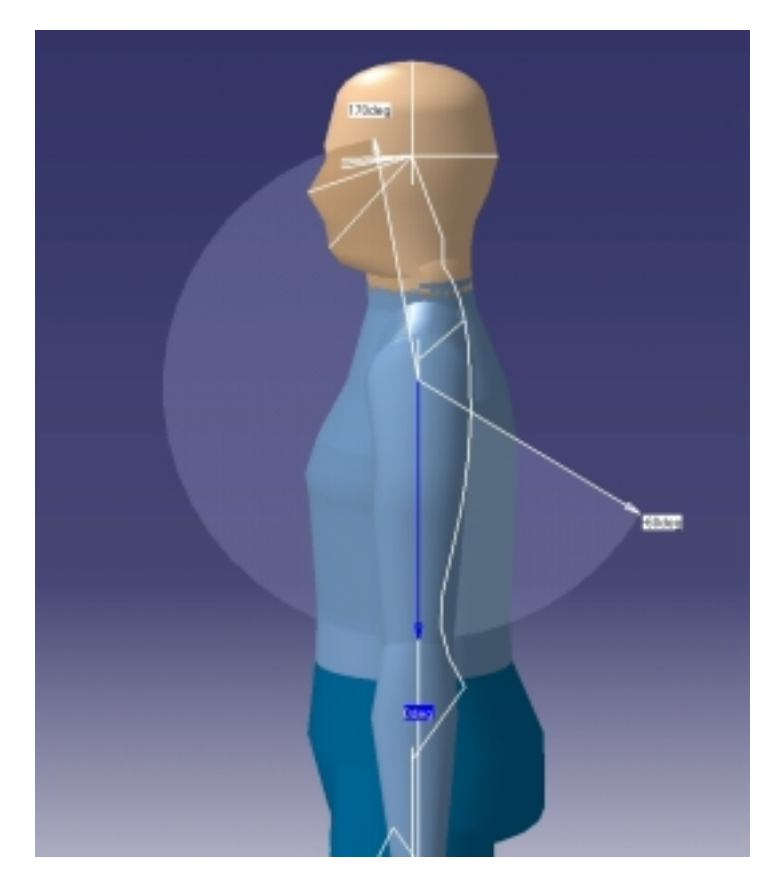

**DOF2**

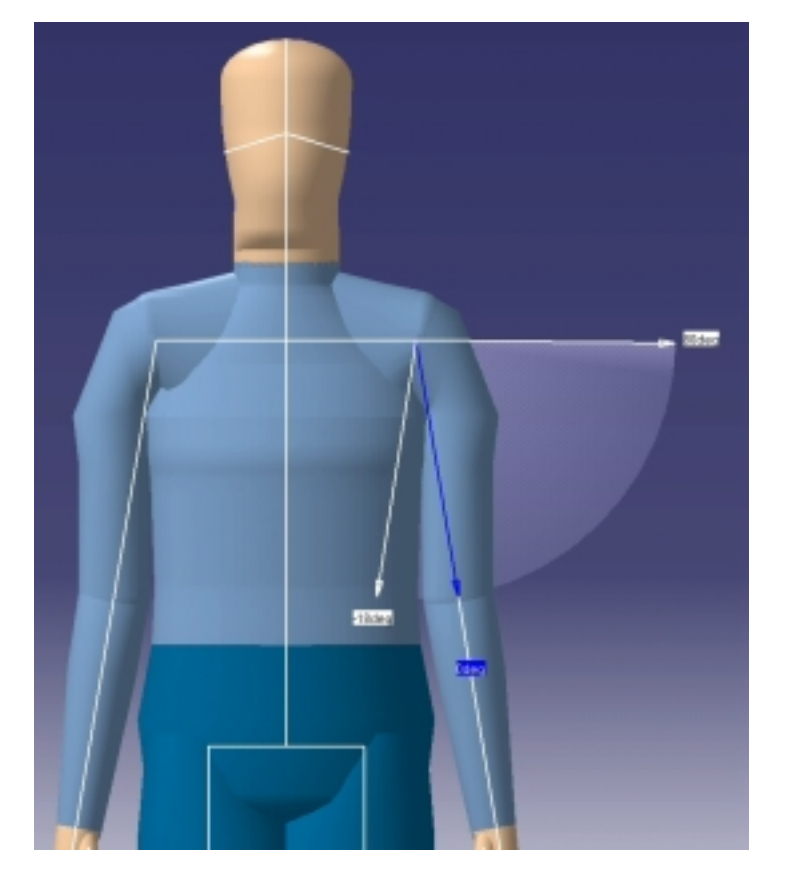

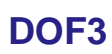

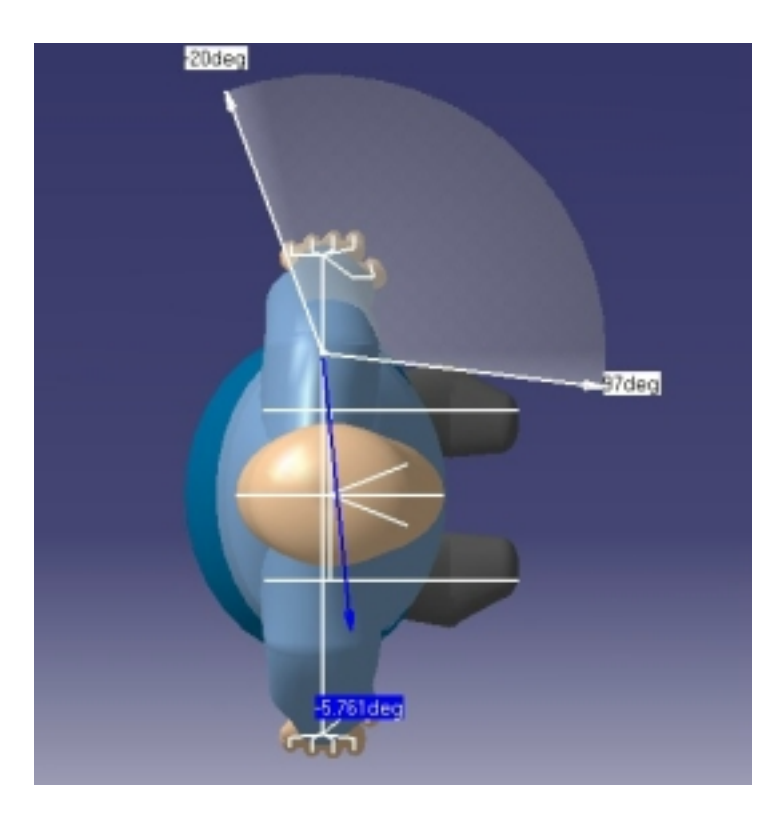

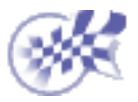

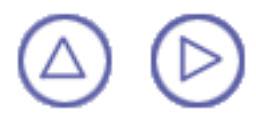

## <span id="page-13-0"></span>**Displaying and Editing Angular Limitations**

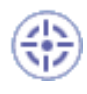

This procedure describes how to display the values of the angular limitations for the DOF (degrees of freedom) that is currently active. It also describes how to set angular limitations as a percentage.

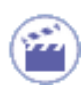

1. Select the Edit Angular Limitations icon and then select a segment. The limits arrows

are displayed. These arrows are set by default at the mean values of movement limits. The colored region represents the total range of motion for that DOF.

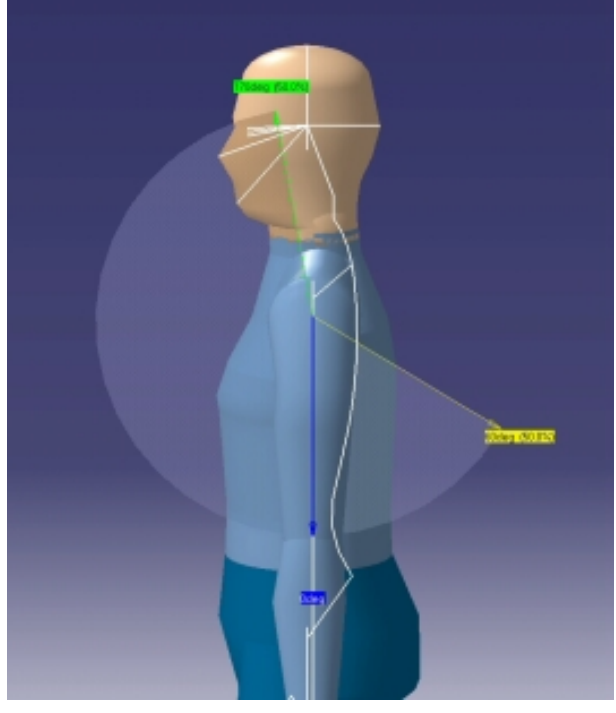

- The green arrow shows the upper limit.
- The yellow arrow shows the lower limit.
- The blue arrow is used to change the position of the active segment.

Selecting another segment while the command is running opens the angular limitations for the new segment and closes them for the previous one.

2. When you double-click the limits arrows, the Angular Limitations dialog box appears (see below).

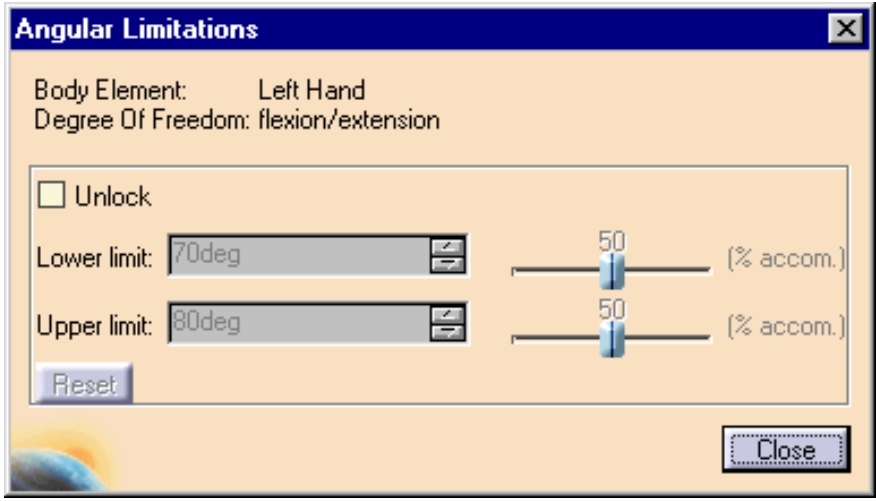

Using this dialog box, you can unlock the angular limits and modify the values directly with the sliders, the spinners, or by using the left mouse button to manipulate the spinner arrows.

- Select the Reset button to return to the default values.
- Select the Close button to exit the dialog box.
- 3. Select the Edit Angular Limitations icon to close the command and hide the angular

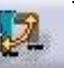

limits arrows.

### **Setting angular limitations as a percentage**

With this command, you can change the angular limitations of one or many degrees of freedom at once according to the percentage you choose.

This percentage value represents the desired portion of population that must be able to reach the limit. At manikin creation, all angular limitations are set to limits that 50% of the population can reach. Using the Set Angular Limitations as a Percentage command, you may want to restrict (i.e., accommodate a narrower percentage of population) or widen (i.e., accommodate a larger percentage of population) these limits for a specific requirement of the population study.

- **1.** Select a segment of the manikin. Hold down the Ctrl key on the keyboard to select more than one segment.
- **2.** Select the Set Angular Limitations as a Percentage icon. **The following dialog box is**

displayed:

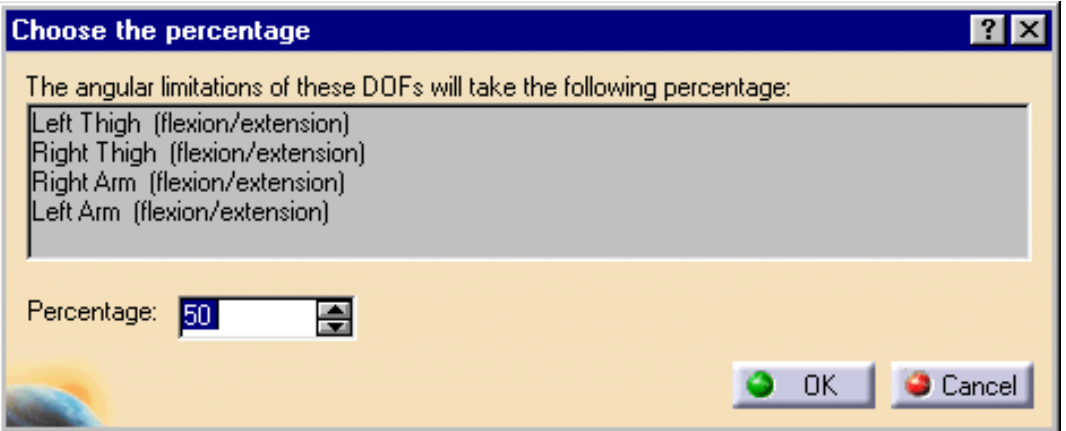

A read-only text field show the currently selected segments (or lines of sight) and their current degree of freedom.

- **3.** Choose a percentile between 0 and 100 with the spinner.
- **4.** Click on OK to confirm the modification of press Cancel to cancel the action. By clicking OK, both limits (min and max) of all degrees of freedom selected will take the specified percentage.

### **Human Posture Analysis Version 5 Release 10 Page 16 Page 16**

 $\widehat{\bm{i}}$ 

The modification cannot be done if the selected degree of freedom is locked with a value that would be outside the new limits. In this case, the following dialog box is displayed:

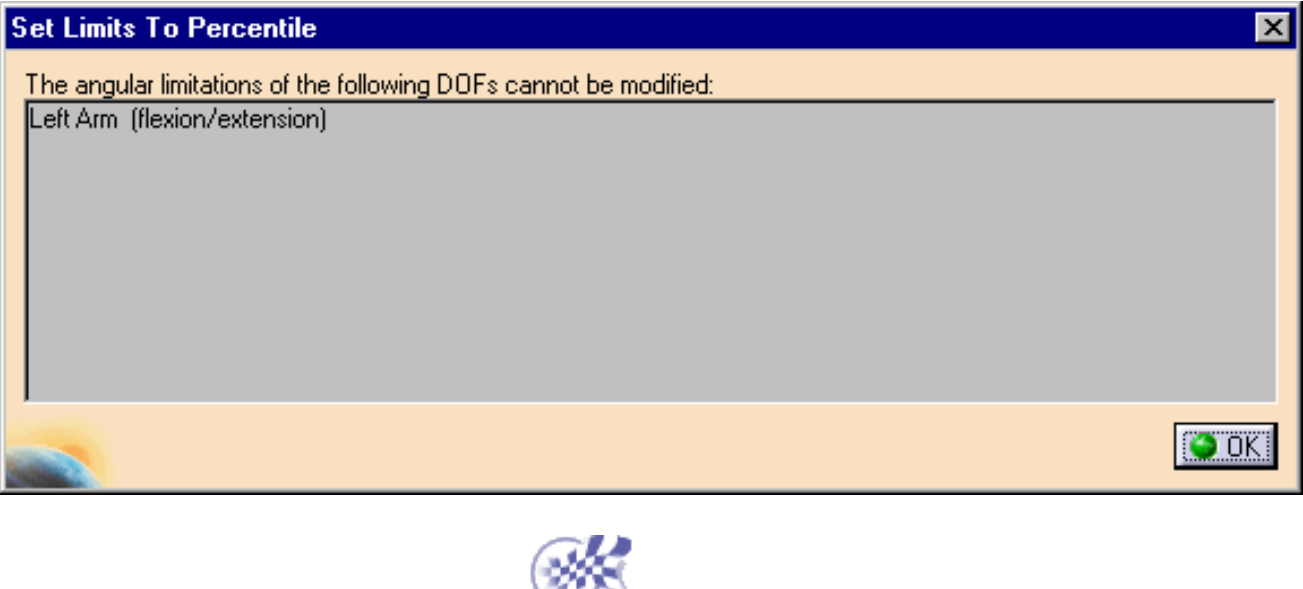

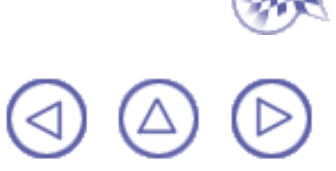

## **Angular Limitations Undo/Redo**

<span id="page-16-0"></span>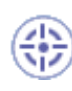

This procedure describes how to use the Undo/Redo feature with angular limitations. Undo/Redo allows you to reverse (cancel) the last angular limitation parameters applied to the manikin.

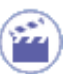

### **Undo**

Click the Undo icon  $\sim$  in the Standard toolbar to execute the Undo command. To load a library of angular limitations, see the library management task, [Load Angular Limitations](#page-28-0).

The images below show the state of a manikin after applying the Undo command to a particular set of angular parameters.

**Initial angular limitations New angular limitations applied Undo command applied**

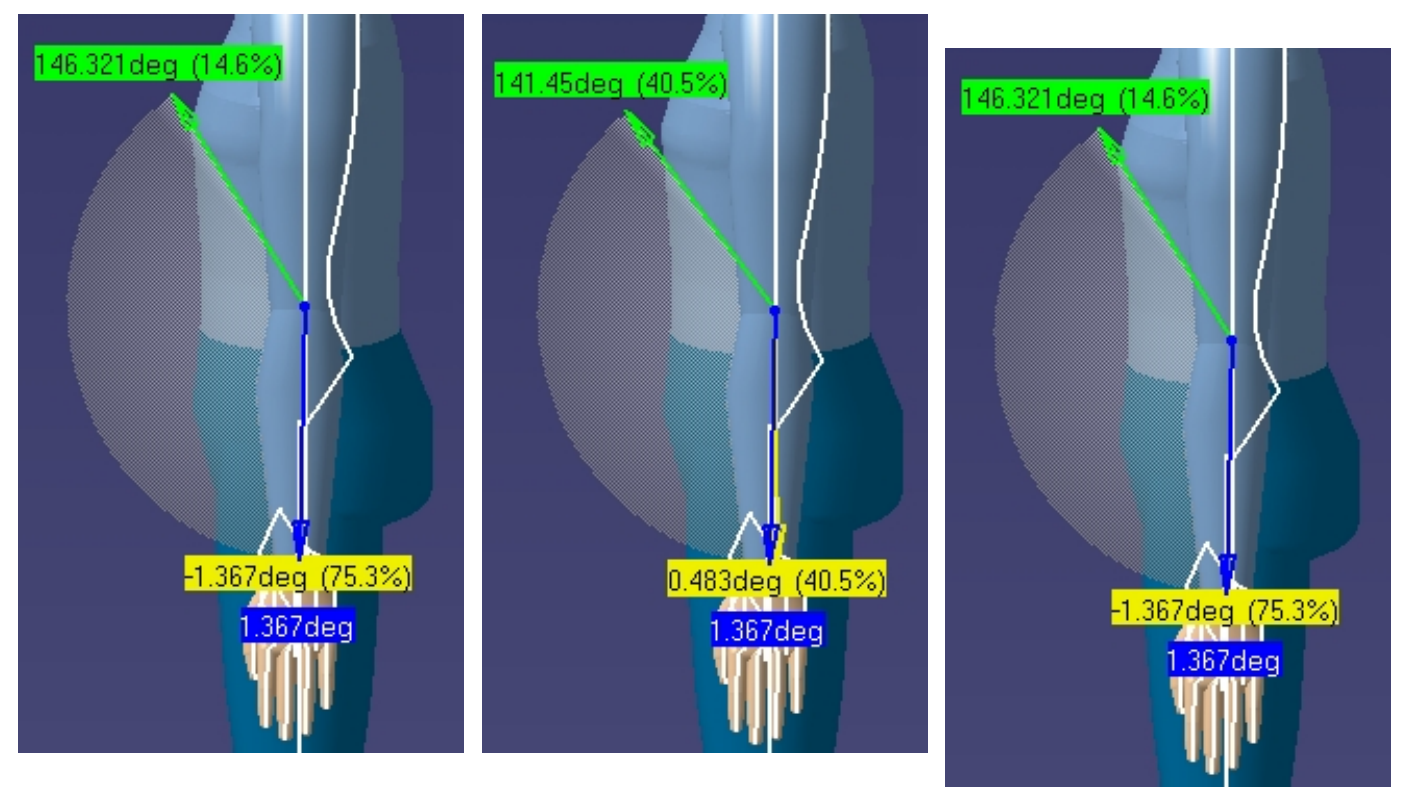

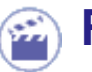

### **Redo**

This command repeats the last cancelled action. Click the Redo icon  $\sim$  in the main menu toolbar to execute the Redo command.

A Redo operation can also be undone. For example, you can restore the last angular limitation parameters by invoking the Undo  $\Box$  command.

**Redo applied Undo applied**

 $\bm{i}$ 

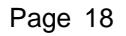

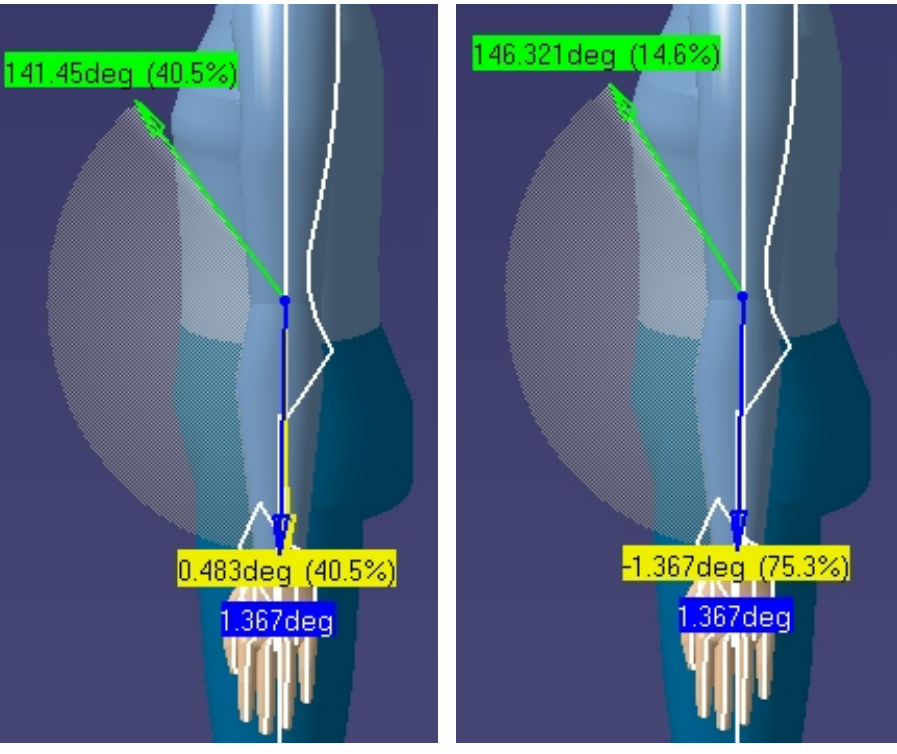

In the current version of the Human Posture Analysis product, the angular limitations Undo/Redo applies to the following operations:

 $\bigcirc$ 

Applying a set of angular limitations from a library **and** Ø

 $\circledcirc$ 

## **Direct Kinematics**

<span id="page-18-0"></span>

This procedure describes how to manipulate manikin segments.

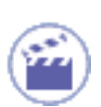

When you select the Edit Angular Limitations icon or the Edit Preferred

Angles icon  $\mathbb{R}$  a blue arrow is displayed. You can change the position of

the active segment by manipulating the blue arrow.

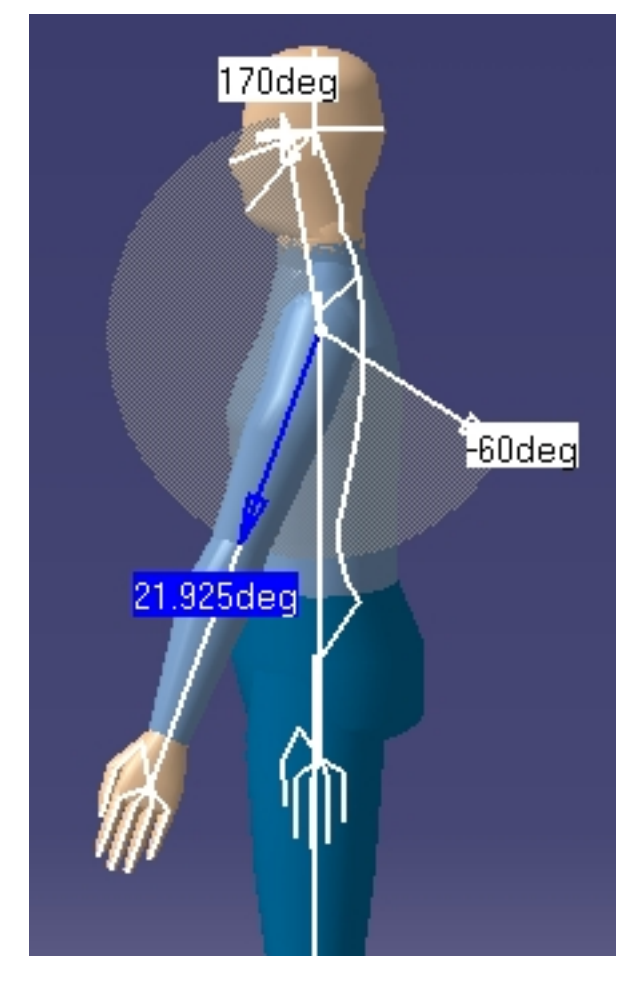

The cursor changes to pickable  $\sqrt[n]{n}$  when it is moved over the blue arrow.

Press and hold down the left mouse button to manipulate the blue arrow and the segment.

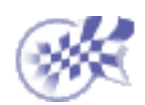

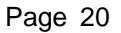

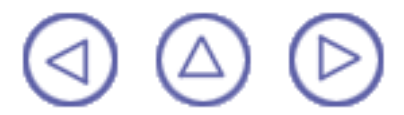

# <span id="page-20-0"></span>**Selecting Manikin Display Attributes**

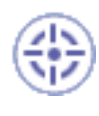

This procedure describes how to access the various display attributes available for your manikin.

- 
- 1. Select the Display Attributes icon **. The Display Attributes dialog box**

is displayed.

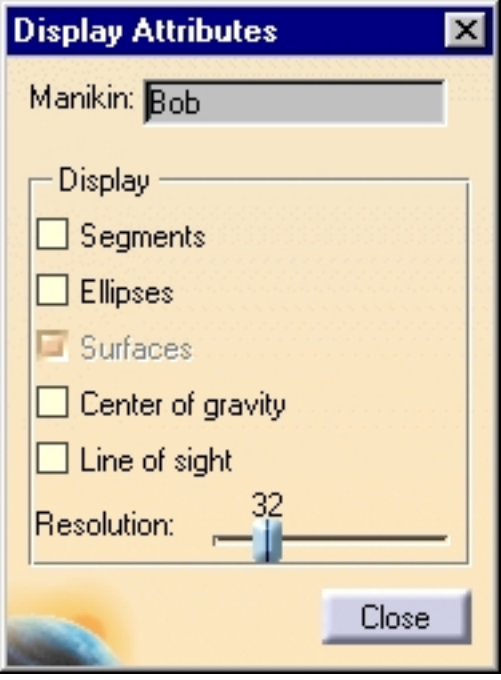

- 2. The manikin can be displayed using three different types of attributes: segments, ellipses, and surfaces. To change the manikin display, select the attribute type by activating the corresponding toggle button.
- 3. Various attribute display types can be selected at the same time.

### **Segments**

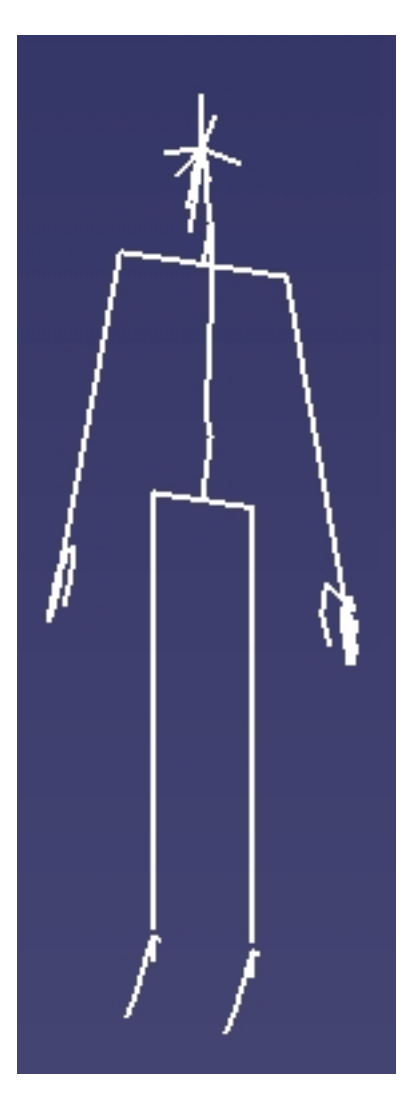

**Ellipses**

### **Human Posture Analysis Version 5 Release 10 Page 23**

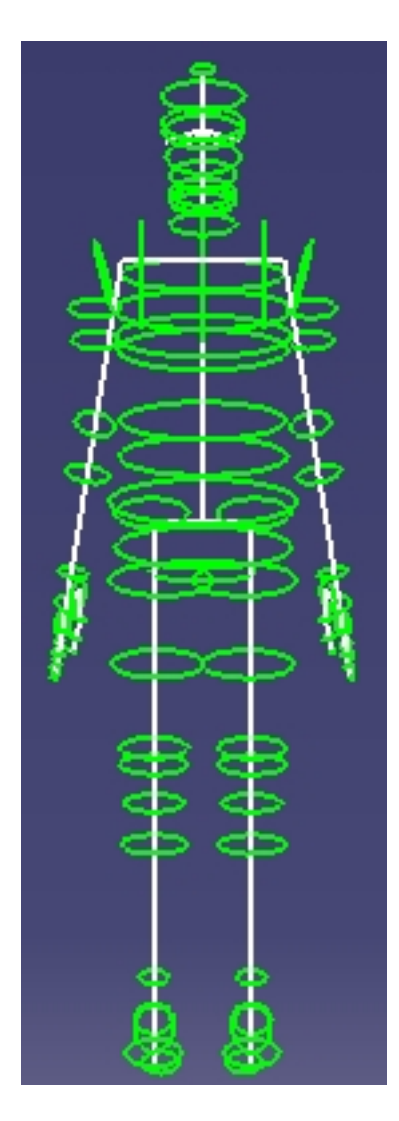

**Surfaces**

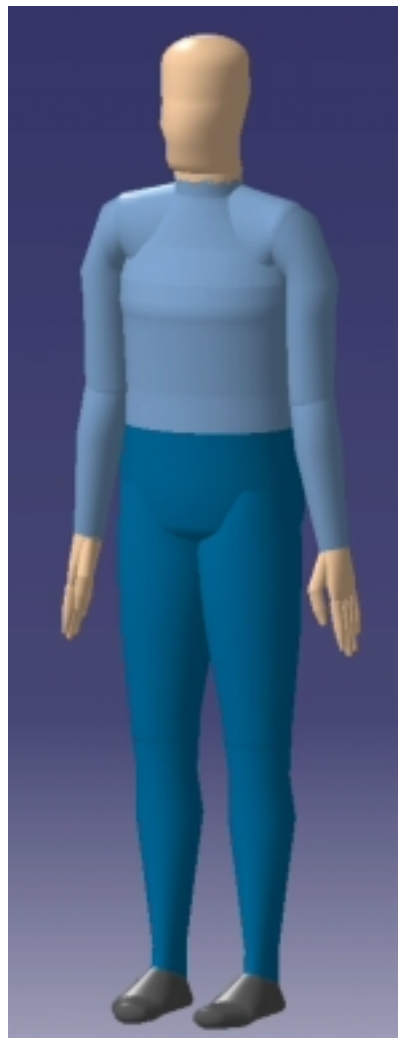

4. The line of sight is designed to facilitate the manipulation of the manikin's field of vision. It can be selected as any other segment of the manikin.

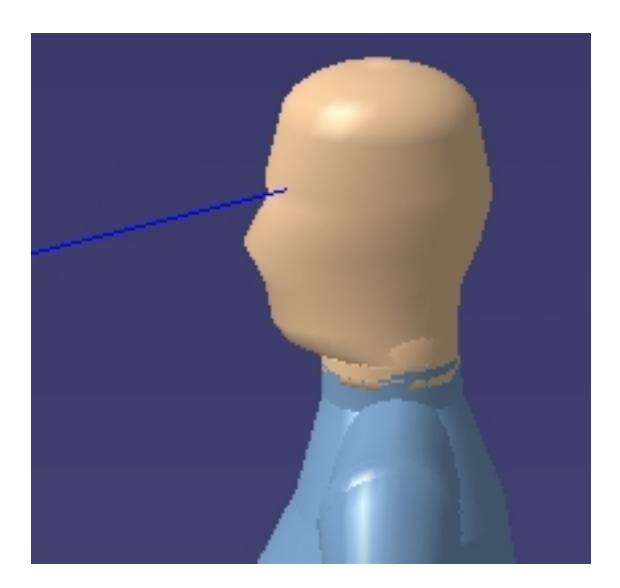

5. The center of gravity cannot be selected and manipulated. If you manipulate any segment of the manikin, the center of gravity is dynamically updated.

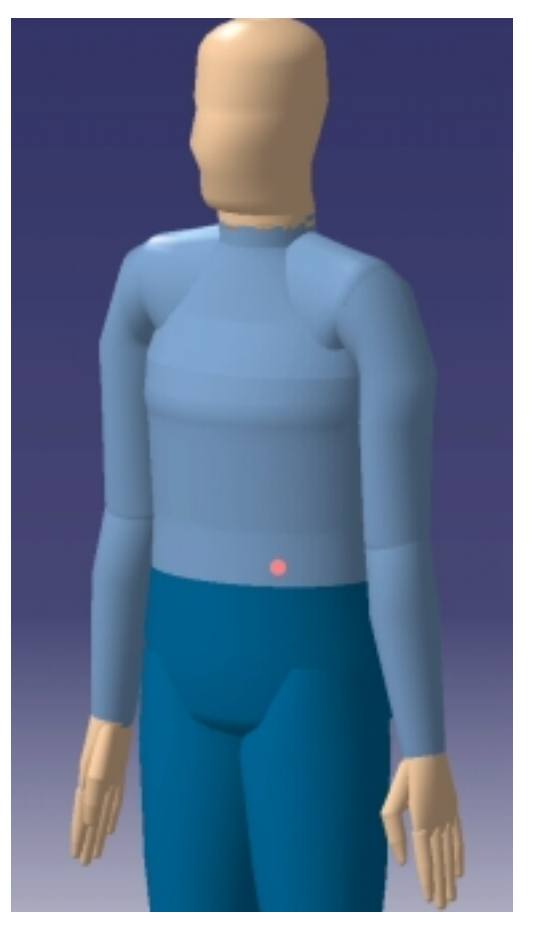

6. By default, the manikin display is set to surfaces with a resolution of 32. The range of this parameter is from 4 to 128.

**Surface resolution: 4**

### **Human Posture Analysis Version 5 Release 10 Page 26 Page 26**

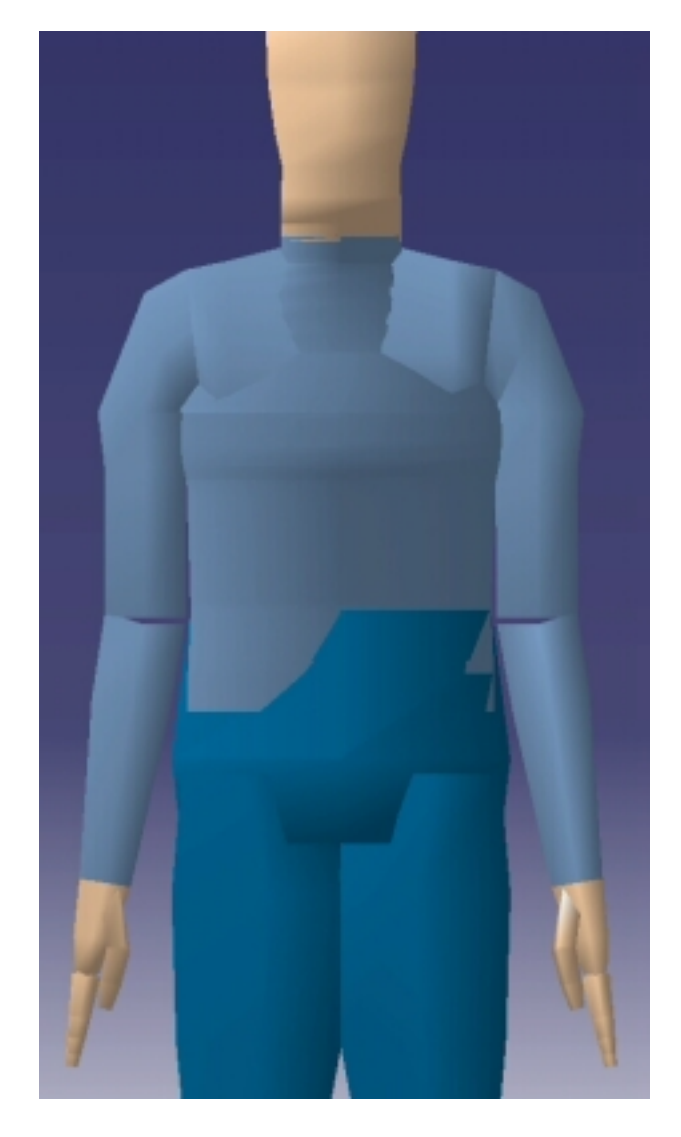

**Surface resolution: 128**

### **Human Posture Analysis Version 5 Release 10 Page 27**

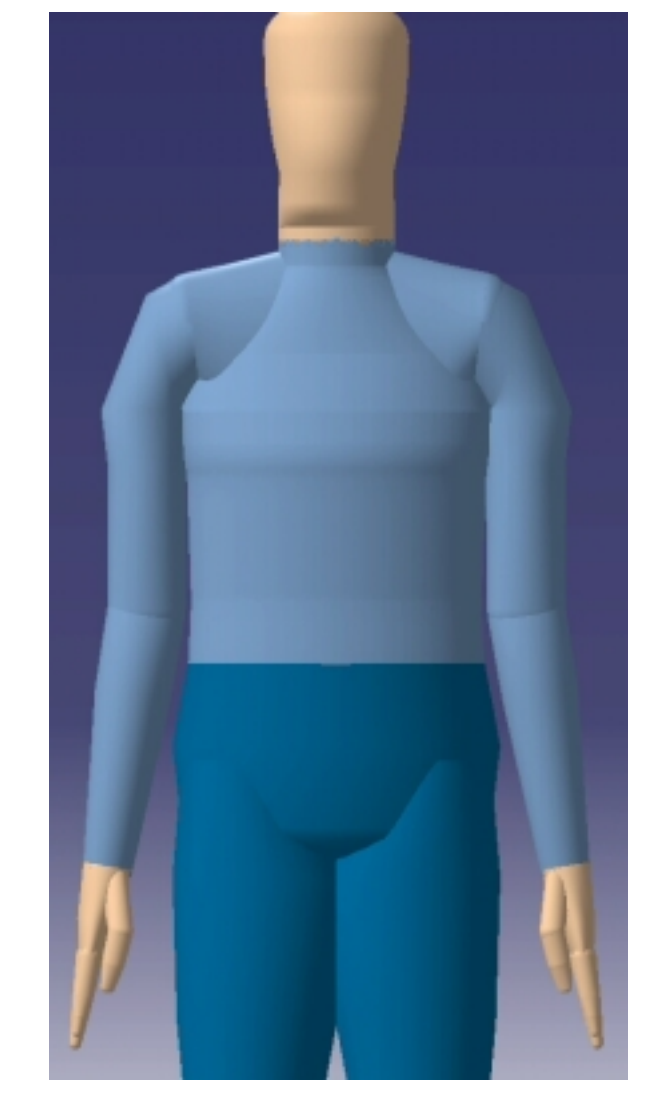

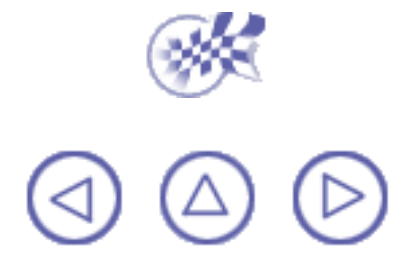

## **Library Management**

<span id="page-27-0"></span>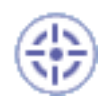

This procedure describes the commands that allow you to create, read, and update angular limitations and preferred angles libraries.

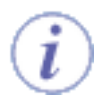

A library is a collection of manikin-related data (i.e., postures, angular limitations, anthropometries, preferred angles, etc.) saved into a binary file. This file type usually bears the extension *.swl*.

The two library management commands are:

[Load Angular Limitations](#page-28-0) [Save Angular Limitations](#page-31-0)

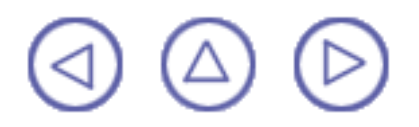

# **Load Angular Limitations**

<span id="page-28-0"></span>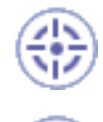

This command allows you to load an existing library file.

**1.** Select the Load Library icon . The Open Human Library File dialog box

is displayed.

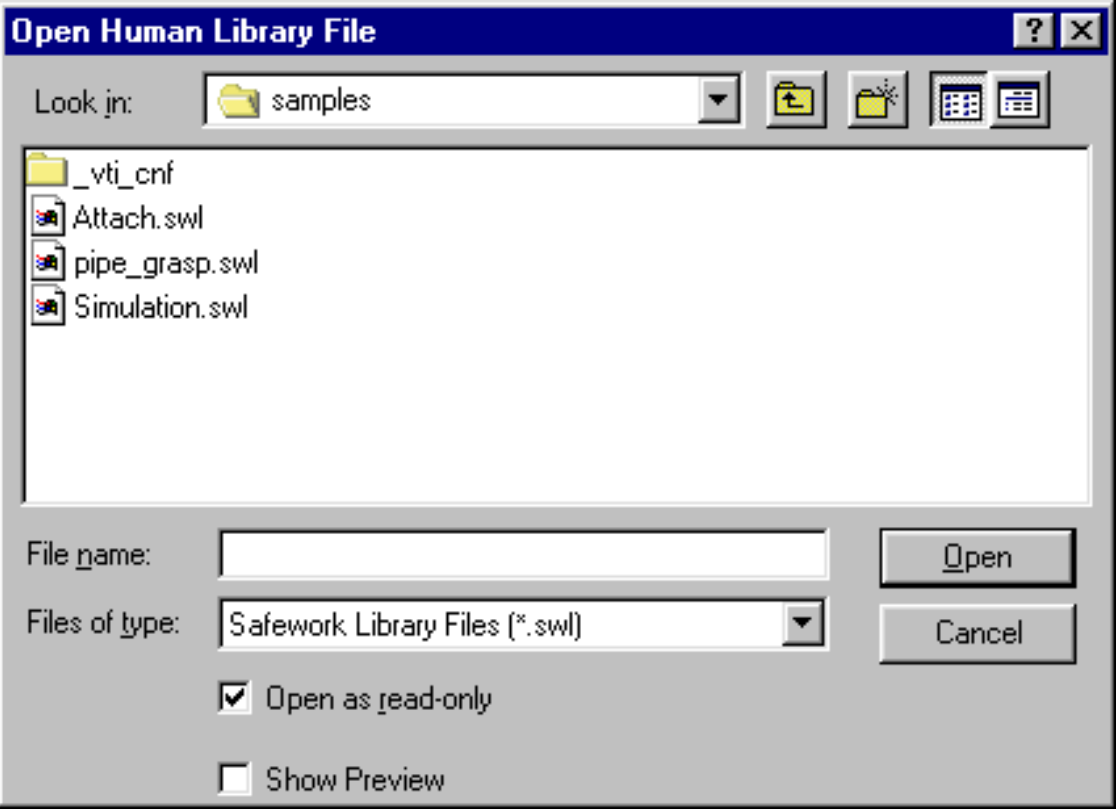

**2.** Enter a file name and click Open. The Load Human Library dialog box is displayed showing the contents of the selected file.

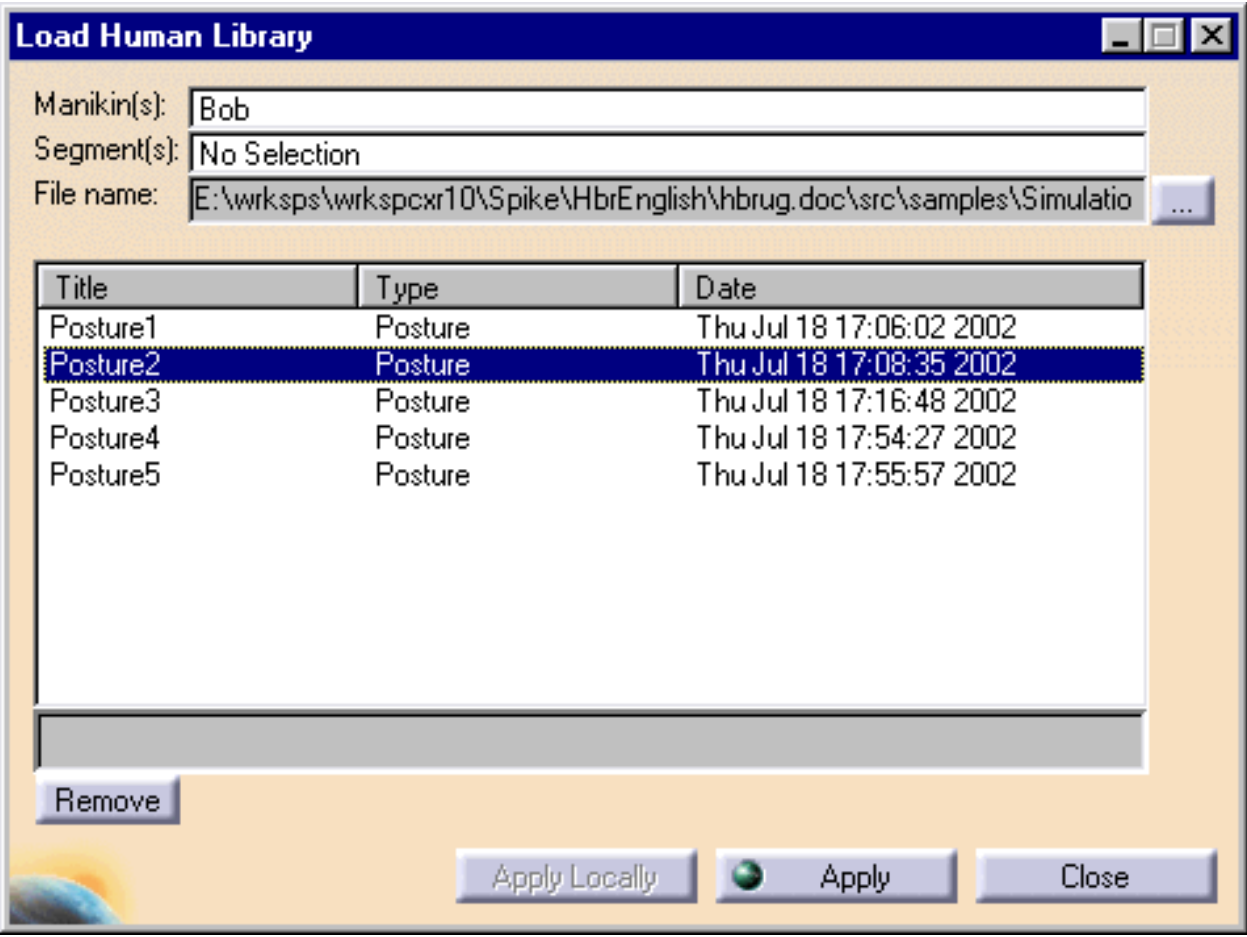

**3.** Select an item and click Apply (or double-click the item). The progress indicator at the bottom of the window shows the load action. Depending on the type of item selected, select the Edit Angular Limitations icon **or** or

the Edit Preferred Angles icon to display the newly loaded values.

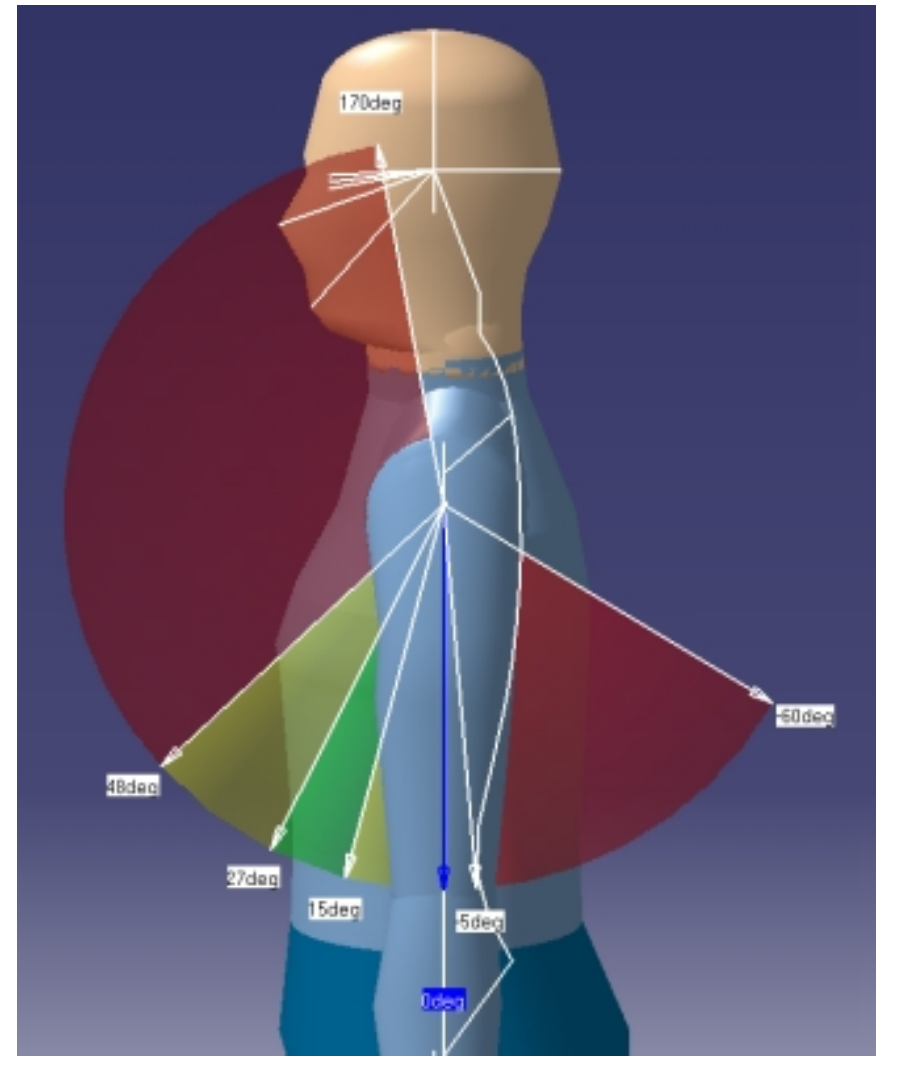

- **4.** Select an item in the list and click on Remove to remove the item.
- **5.** Select Close to exit from the dialog box.

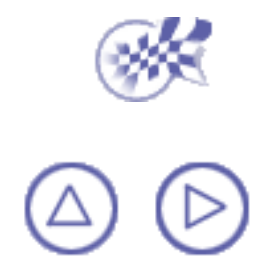

# <span id="page-31-0"></span>**Save Angular Limitations Command**

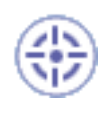

This command allows you to save the preferred angles of the angular limitations in a library file.

**1.** Select the Save in Library icon **. The Save in Human Library dialog** 

box is displayed.

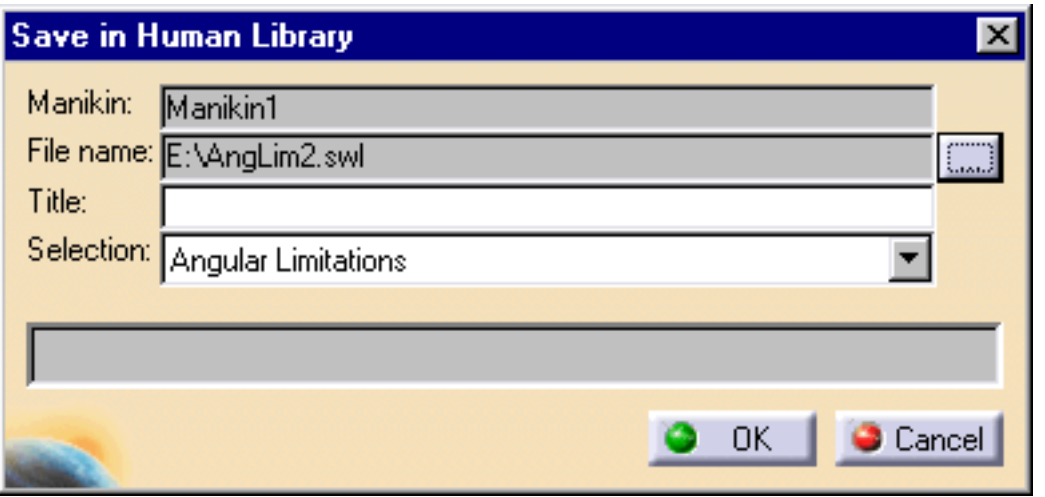

**2.** Select the Browse icon. The Select Library File dialog box is displayed.

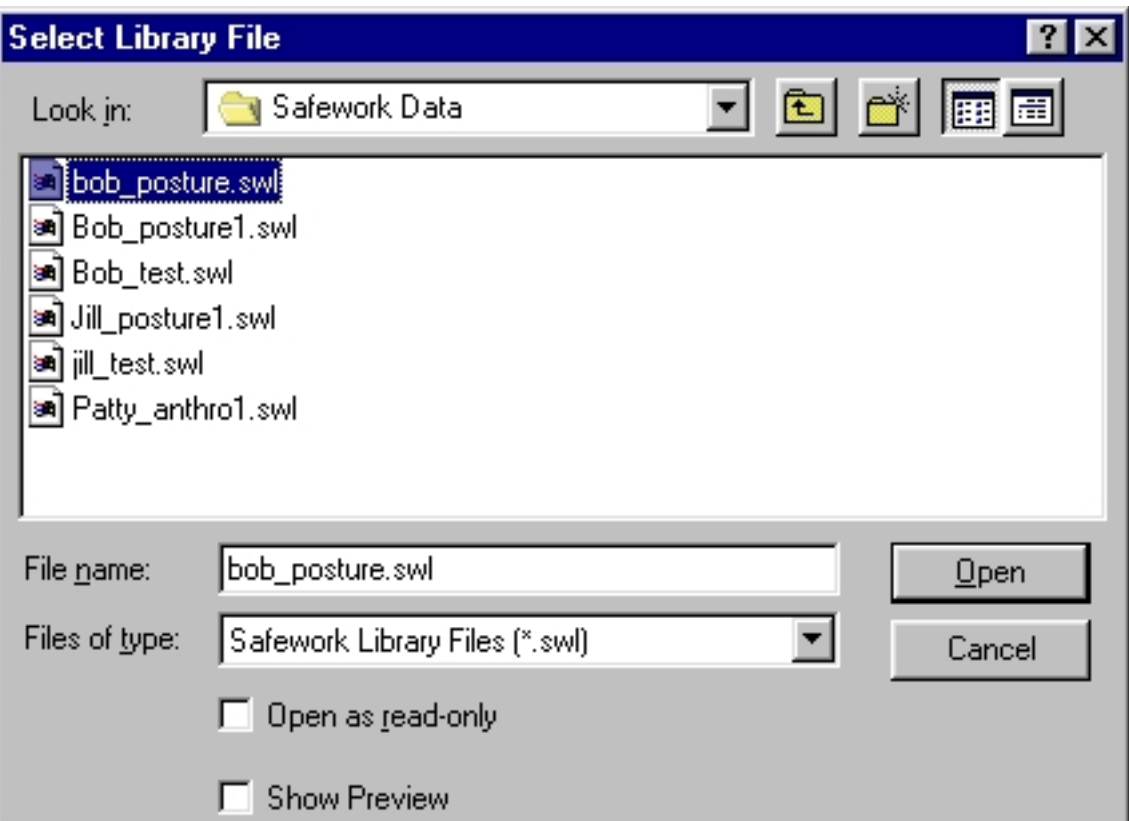

- **3.** Enter a file name or select one and click Open. If the file does not exist, a confirmation window is displayed to create it.
- **4.** In the Save in Human Library dialog box, select the type to be saved from the Selection choices.
- 5. Click OK. The file is saved automatically and the progress indicator shows the save action. If the description is missing, an error window is displayed.

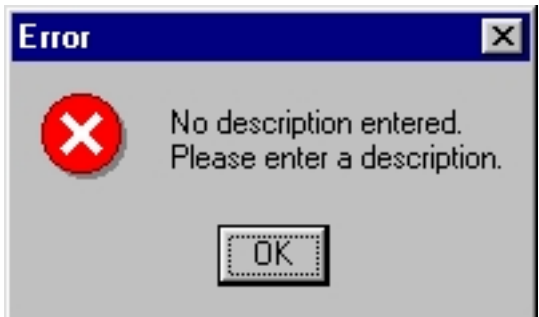

6. Select Cancel to exit the dialog box or to cancel the save action.

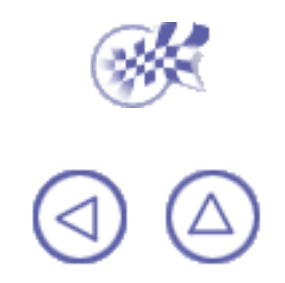

## <span id="page-33-0"></span>**Locking and Unlocking Degrees of Freedom (DOF)**

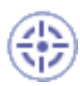

This tasks describes how to lock and unlock individual manikin degrees of freedom. Locking a degree of freedom means that the corresponding segment will not move by this DOF, either in forward kinematics or in inverse kinematics.

The Lock/Unlock command will lock/unlock the current active DOF on the selected segments. The current active degree of freedom is indicated by the DOF icon.

It is possible to lock/unlock the entire manikin for one particular degree of freedom if the Body ι node is selected in the specification tree when activating the lock/unlock command.

For more information on locking and unlocking degrees of freedom, read the following sections:

- [Locking DOFs](#page-33-1)
- $\mathbf{u}$ [Unlocking DOFs](#page-35-0)

A manikin must be created or imported to complete the following procedures.

<span id="page-33-1"></span>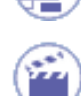

## **Locking DOFs**

1. To lock a degree of freedom, select the lock icon and then select the segment(s) to be

locked. Multiple segments can be locked at the same time if they are pre-selected before the activation of the command.

If the operation is successful, a message window will appear displaying the segments that have been locked.

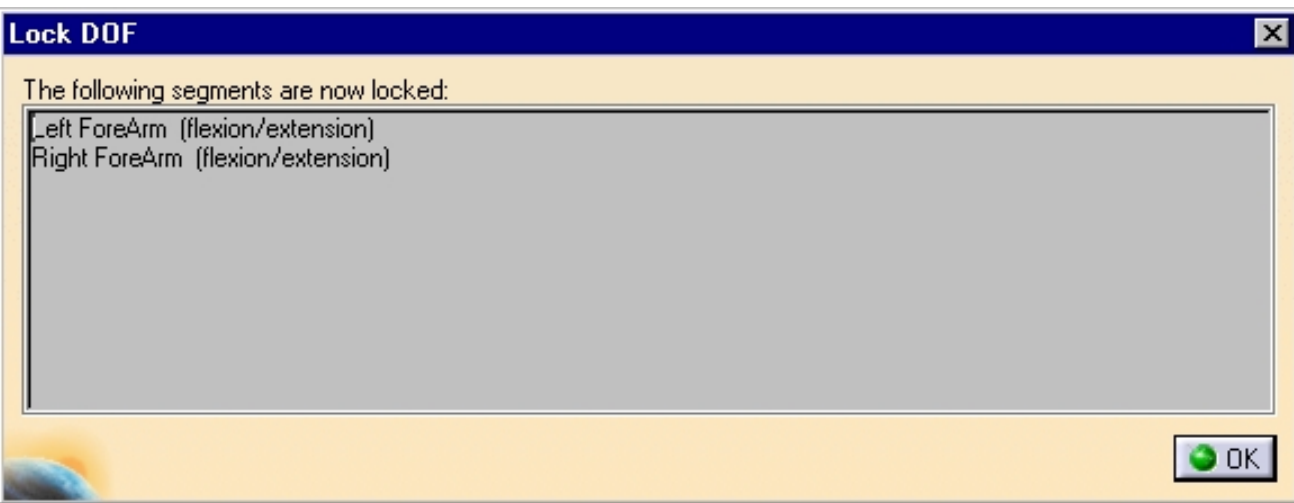

2. Follow these steps to discover the existing locked segments on a specific manikin:

<span id="page-34-0"></span>Access the manikin Properties panel. To do this, right-click on the manikin from the product tree and select Properties.

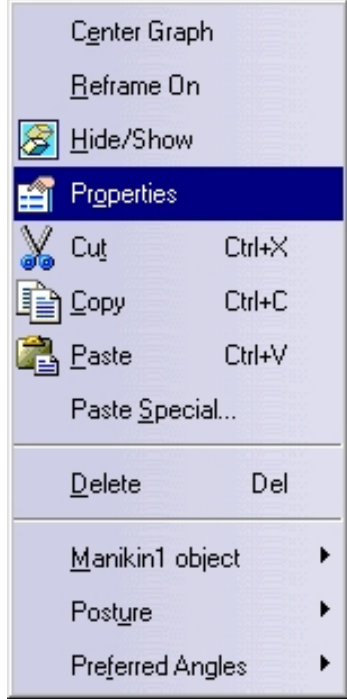

**OR** select Edit -> Properties from the main menu.

The Properties panel appears.

### **Human Posture Analysis The Contract Contract Contract Contract Version 5 Release 10 Contract Page 36 Page 36**

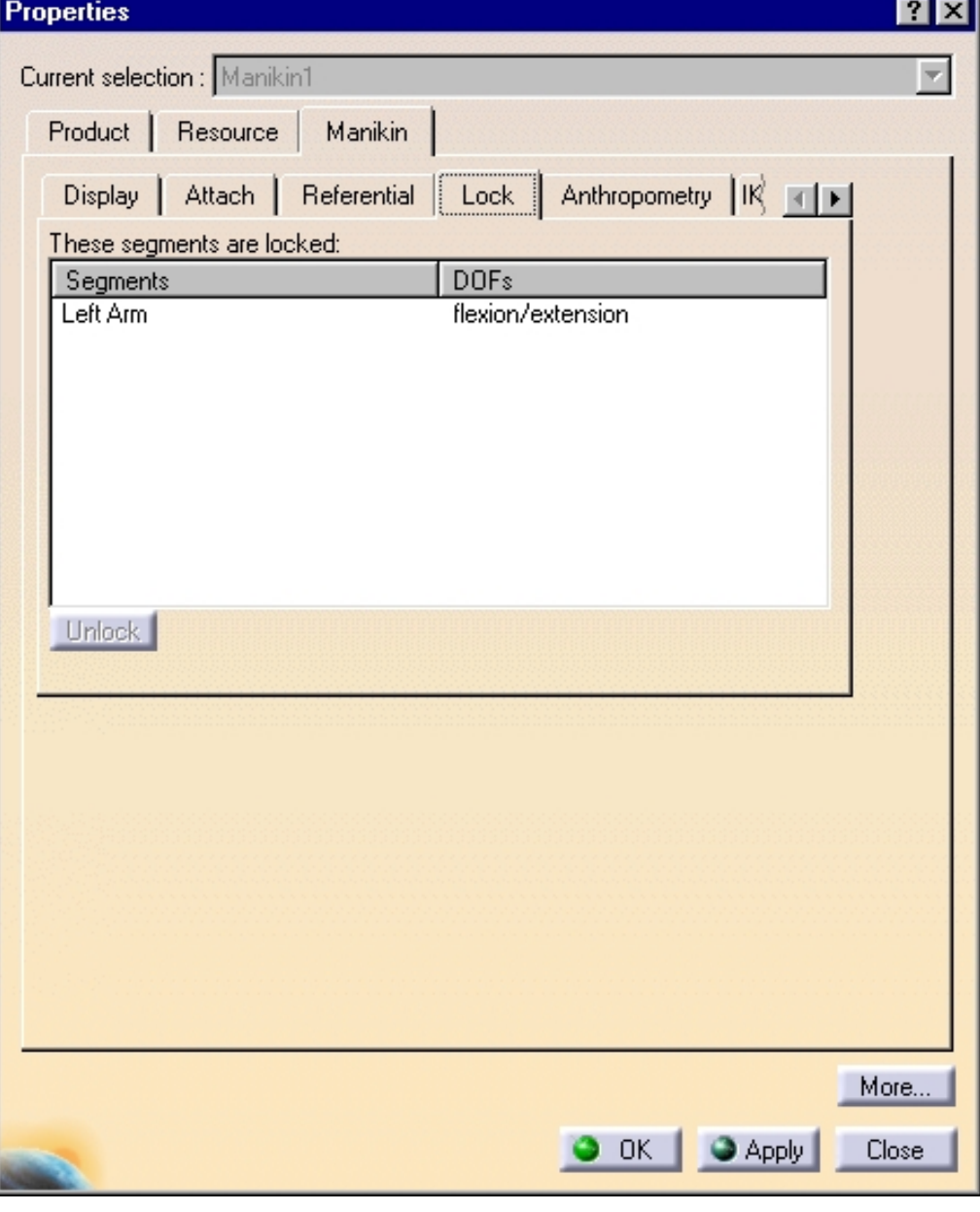

- **b.** Select the Manikin tab which is the last tab of the panel. The Manikin tab contains six sub-tabs: Display, Attach, Referential, Lock, and Anthropometry and IK Behaviors.
- **c.** Select the Lock sub-tab which is dedicated to lock/unlock management. A selection list displays the names of the DOFs that are currently locked.

<span id="page-35-0"></span>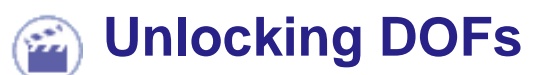

There are two ways to unlock DOFs:

- [through the Properties panel](#page-35-1) Ø
- Ø [with the Unlock icon](#page-36-0)

### <span id="page-35-1"></span>**Unlocking DOFs through the Properties panel**

- **1.** [Access the manikin Properties panel](#page-34-0).
- **2.** Select the Lock sub-tab of the Manikin tab.
- **3.** Select the DOF(s) that must be unlocked.
- **4.** Click on the Unlock button. The selected DOFs are removed from the list.
**5.** Press the Apply button.

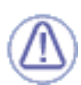

The Apply button must be clicked to unlock the selected DOFs. Failure to do so will cause the operation to remain incomplete.

### **Unlocking DOFs with the Unlock icon**

Select the Unlock icon , then select the segment(s) to be unlocked. Multiple segments can

be unlocked at the same time if they are pre-selected before activation of the command.

If the operation is successful, a message window will appear displaying the segments that have been unlocked.

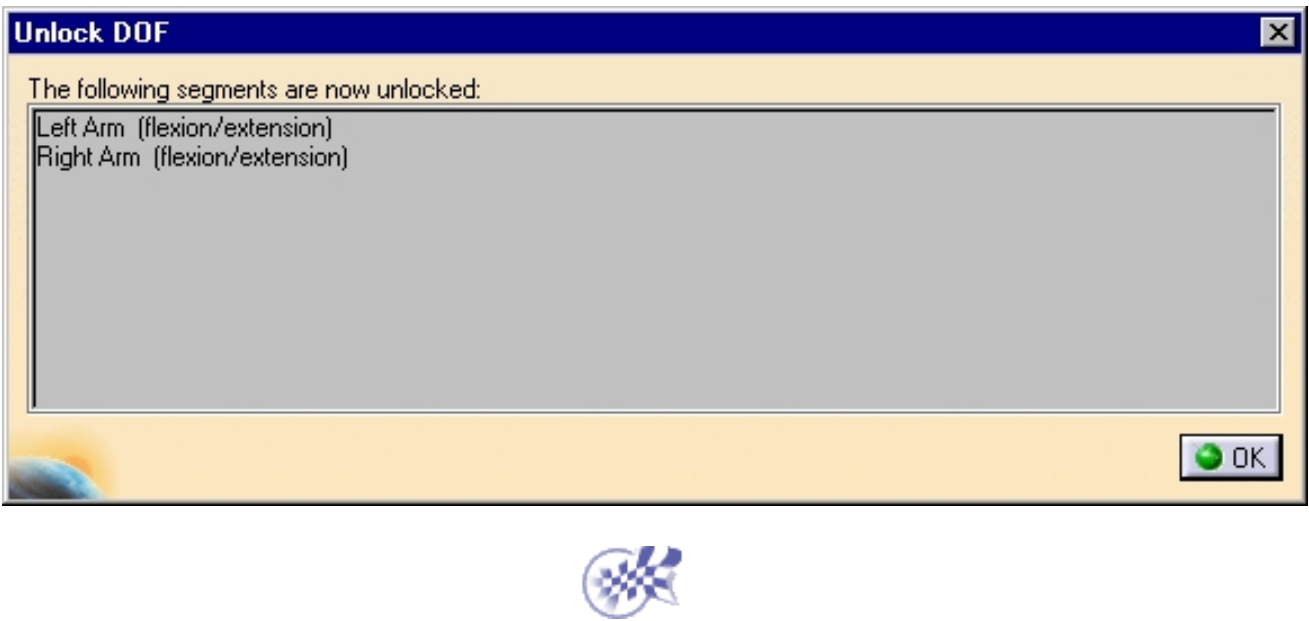

## **Advanced Tasks**

These are the advanced tasks that a user performs using Human Posture Analysis:

[Editing Preferred Angles](#page-38-0) [Preferred Angles: Reset, Mirror Copy, and Swap Functionality](#page-43-0) [Using the Postural Score](#page-48-0) [Adapting Range of Motion to Keep Best Posture](#page-56-0)

# **Editing Preferred Angles**

<span id="page-38-0"></span>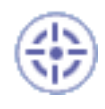

This procedure describes how to use the Edit Preferred Angles command.

i

By dividing the total range of motion of the manikin into a certain number of ranges, it is possible to compute a global and a local score that quantifies the current posture. The Edit Preferred Angles command enables the user to define these ranges on individual DOFs.

Selecting another segment while the command is running opens the Preferred angles dialog box for the new segment and closes it for the previous one.

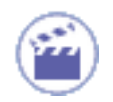

**1.** Select the Edit Preferred Angles icon **Algermany** and then select a segment.

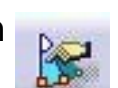

The white arrows are displayed.

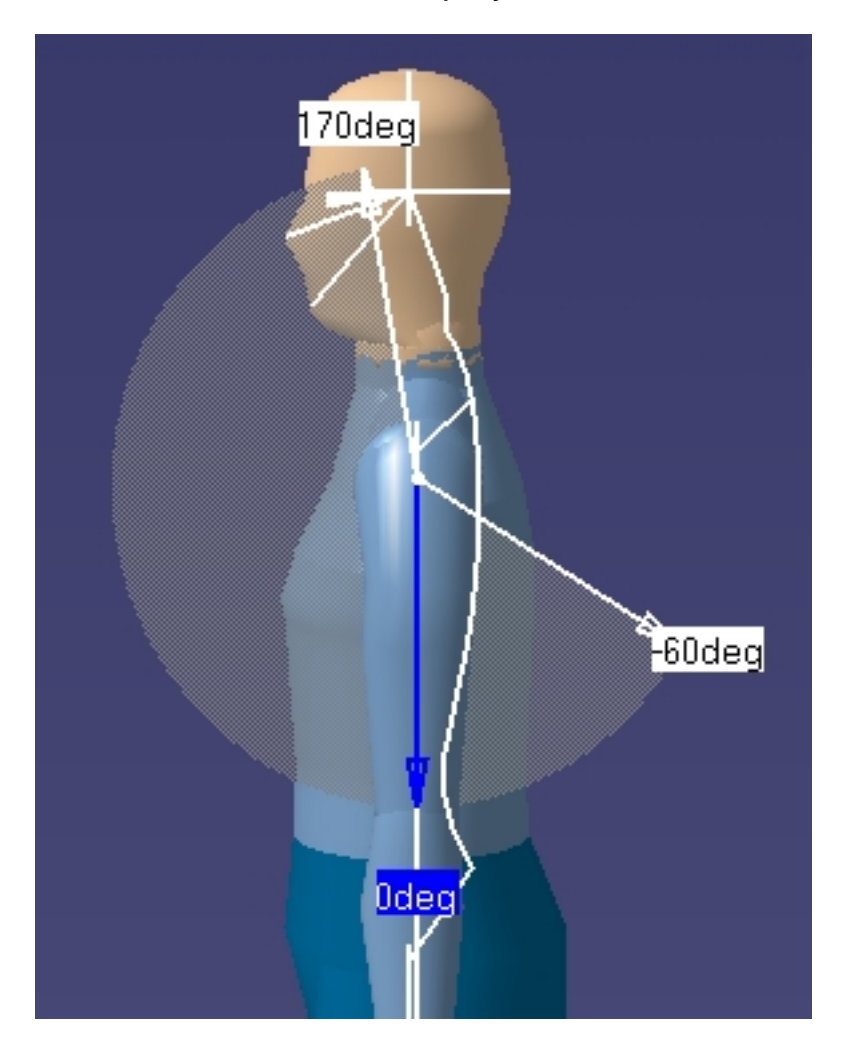

**2.** With the right mouse button, click anywhere in the white range of motion region to display the contextual data.

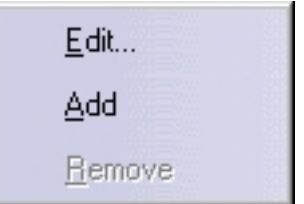

Click on an option to activate it.

**Edit...** Ô

Displays the Preferred Angles dialog box, makes the perimeter zone of the preferred angle being edited become red. You can modify the values of the arrows with the mouse or with the Preferred Angles dialog box.

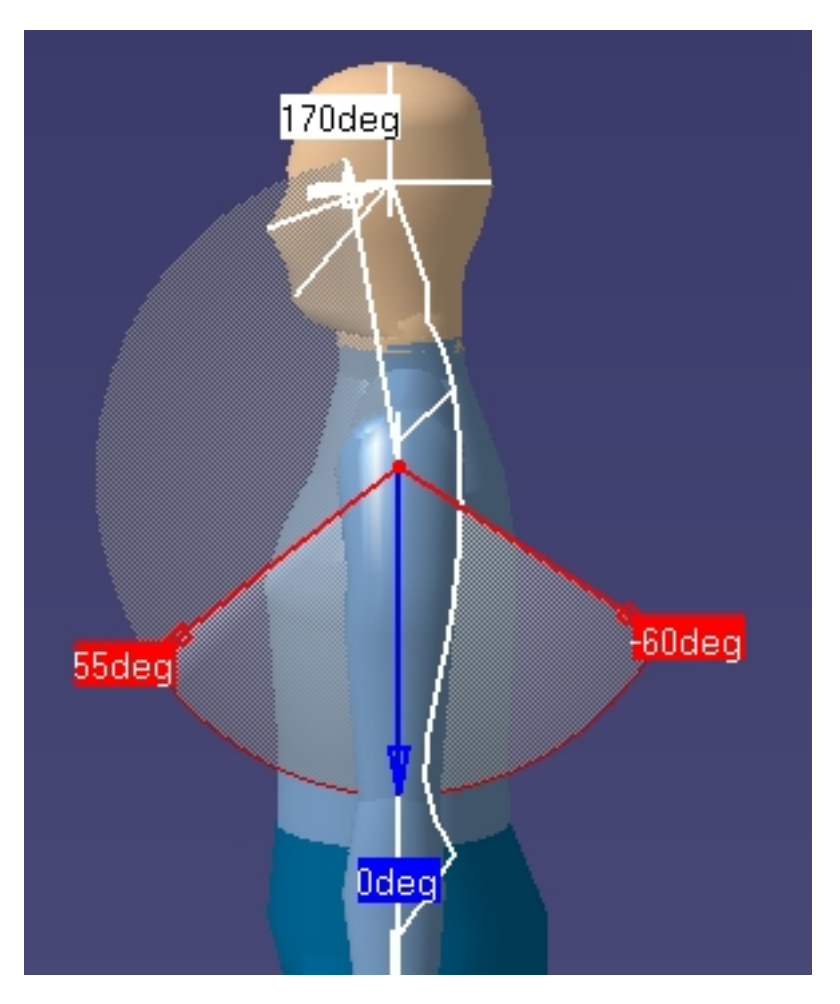

### **Add**

Displays the Preferred Angles dialog box and splits the selected range in half. You can modify the values of the arrows with the mouse or with the Preferred Angles dialog box.

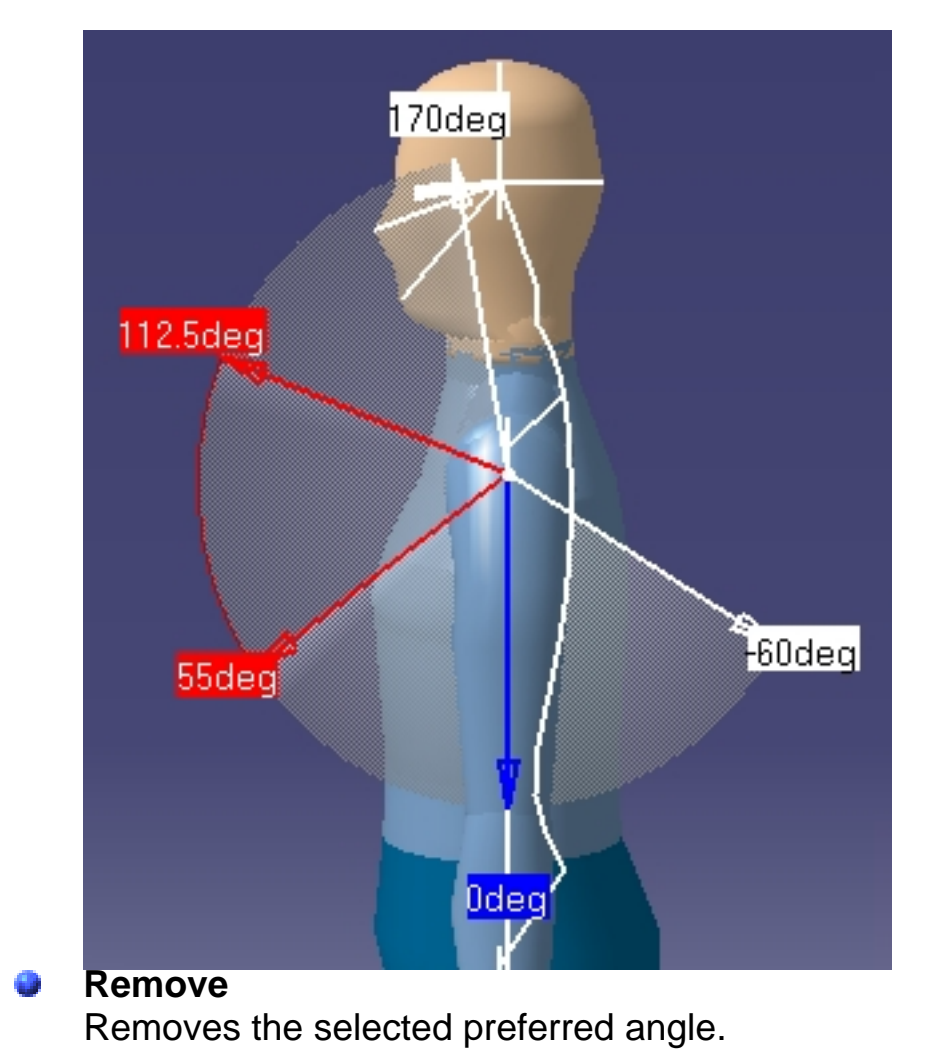

**3.** The Preferred Angles dialog box can be used to modify preferred angles.

Name:

Color:

Maximum I

К

∢

Þ

Ħ

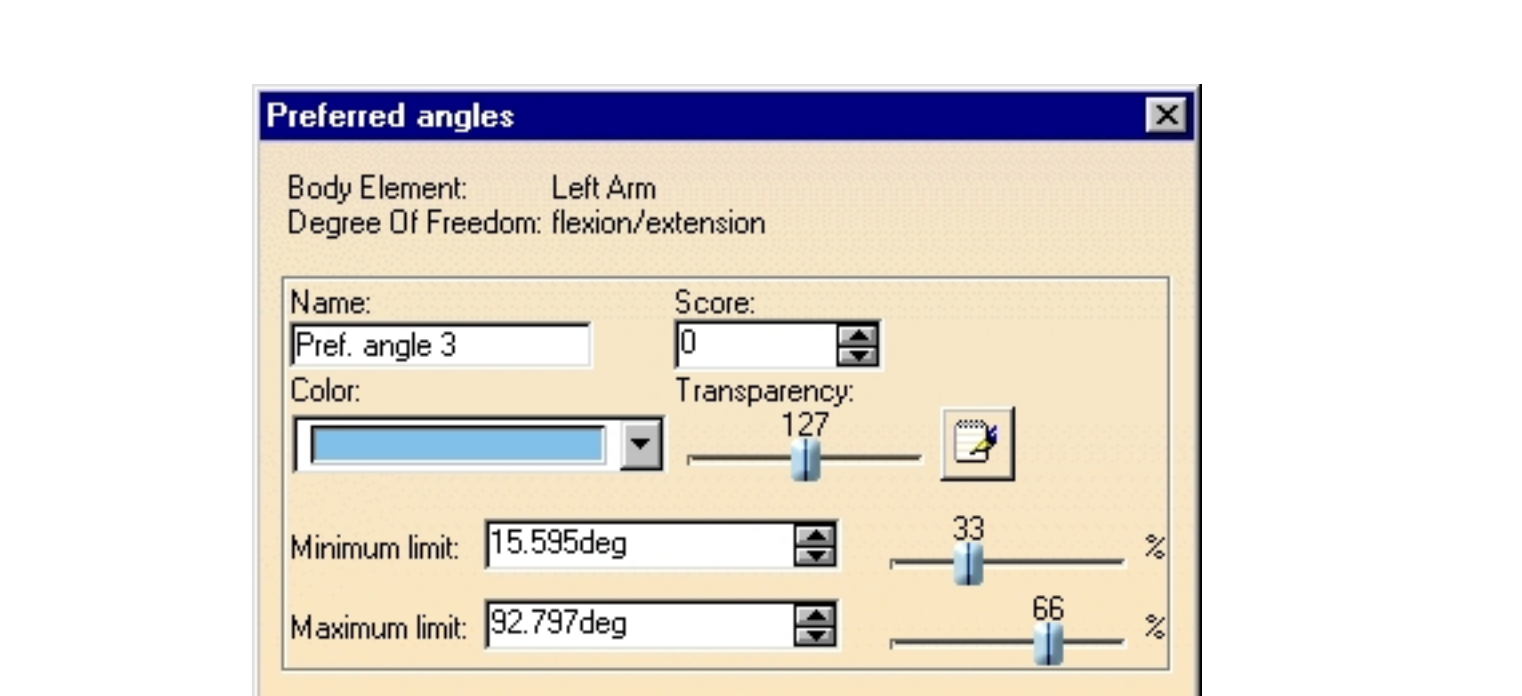

Close

This dialog box contains the following elements:

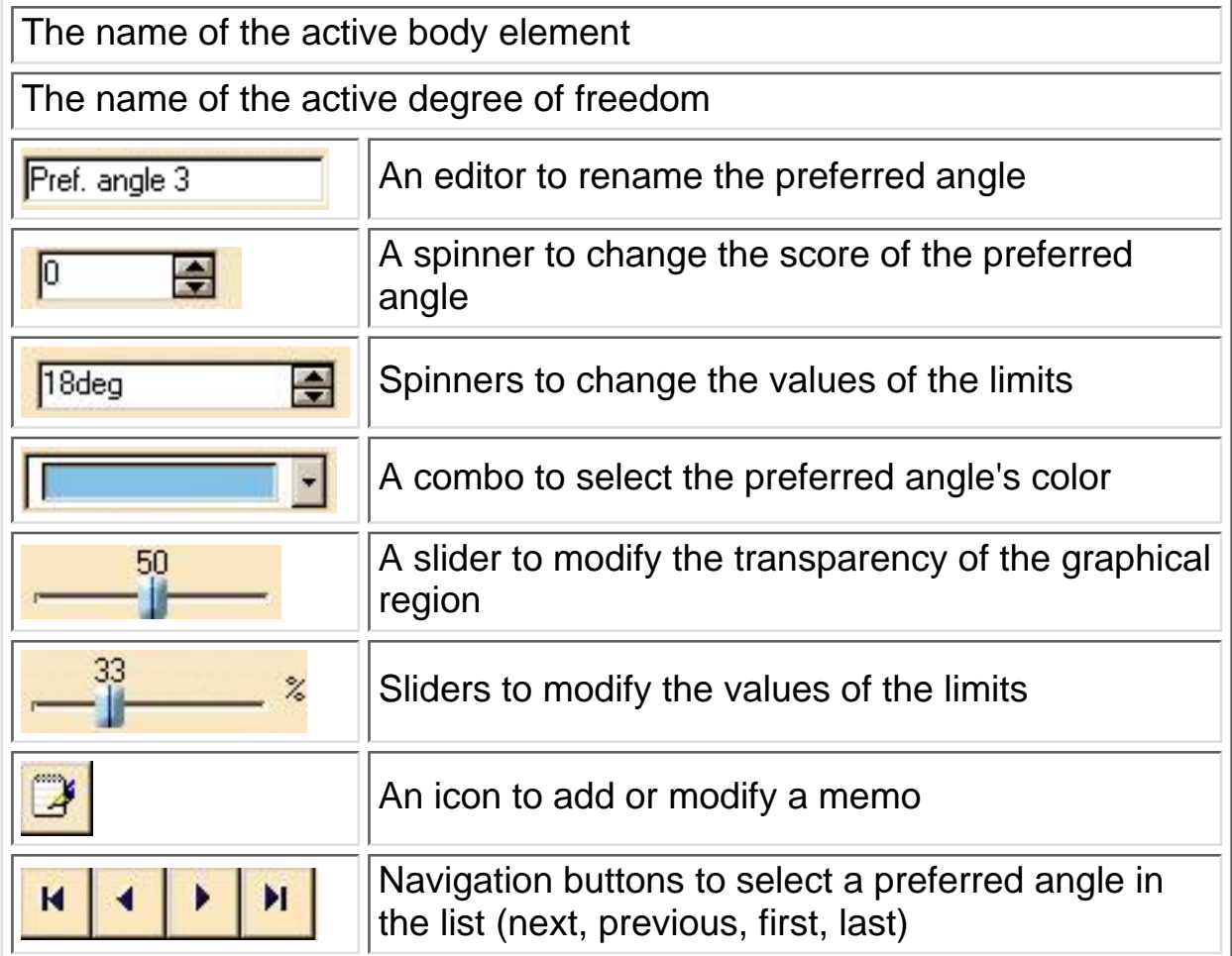

- **4.** Click Close to exit from the Preferred Angles dialog box.
- **5.** Click the Edit Preferred Angles icon to cancel the command and hide

the arrows.

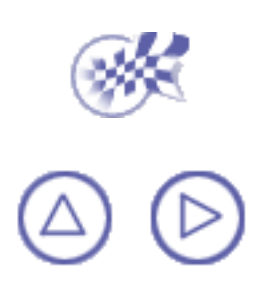

# <span id="page-43-1"></span><span id="page-43-0"></span>**Preferred Angles: Reset, Mirror Copy, and Swap Functionality**

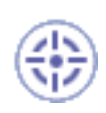

This procedure describes how to copy and modify more than one set of preferred angles using these functions:

- [Reset](#page-44-0)
- **[Mirror Copy](#page-45-0)**
- [Swap](#page-46-0)

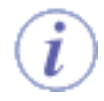

For more information on preferred angles, see [Editing Preferred Angles](#page-38-0).

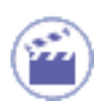

To access these functions, right-click on a segment, a segment node, a body, or a manikin.

The following contextual menu appears:

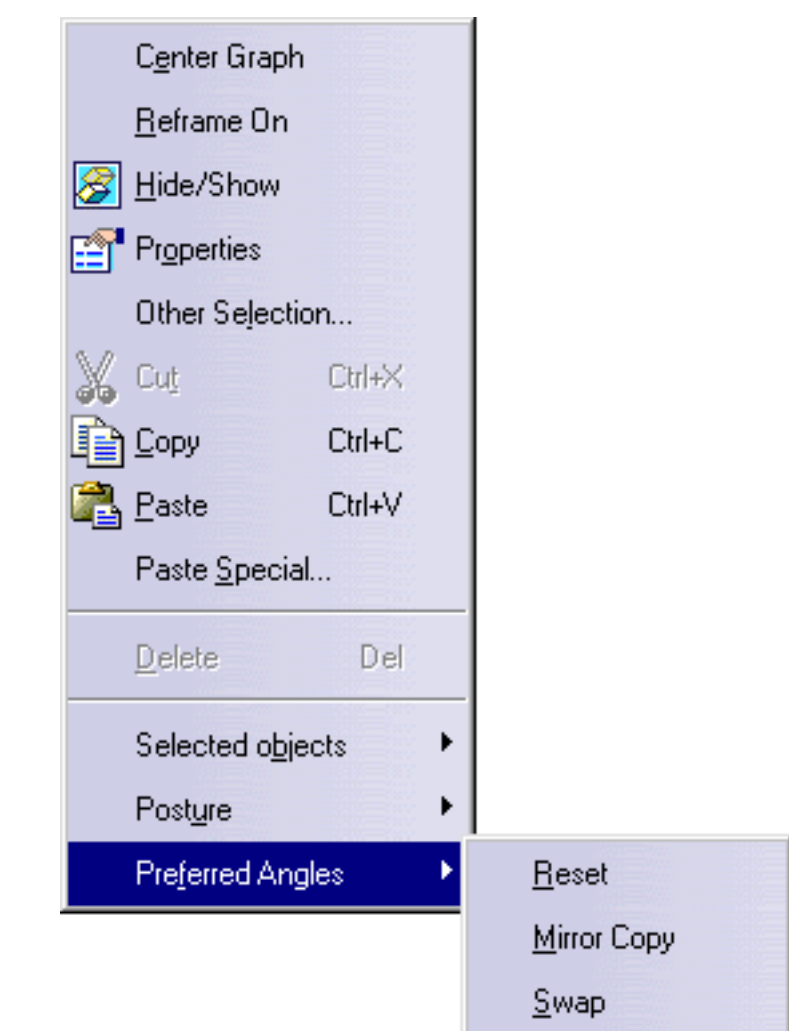

## <span id="page-44-0"></span>**Reset**

The preferred angles of the segments selected will be erased and will return to their default state.

The default state of the preferred angles in the following:

- only one preferred angle on the angular limitation range 0
- a score of zero ⊕
- a white color ⊕
- a transparency of 127 O

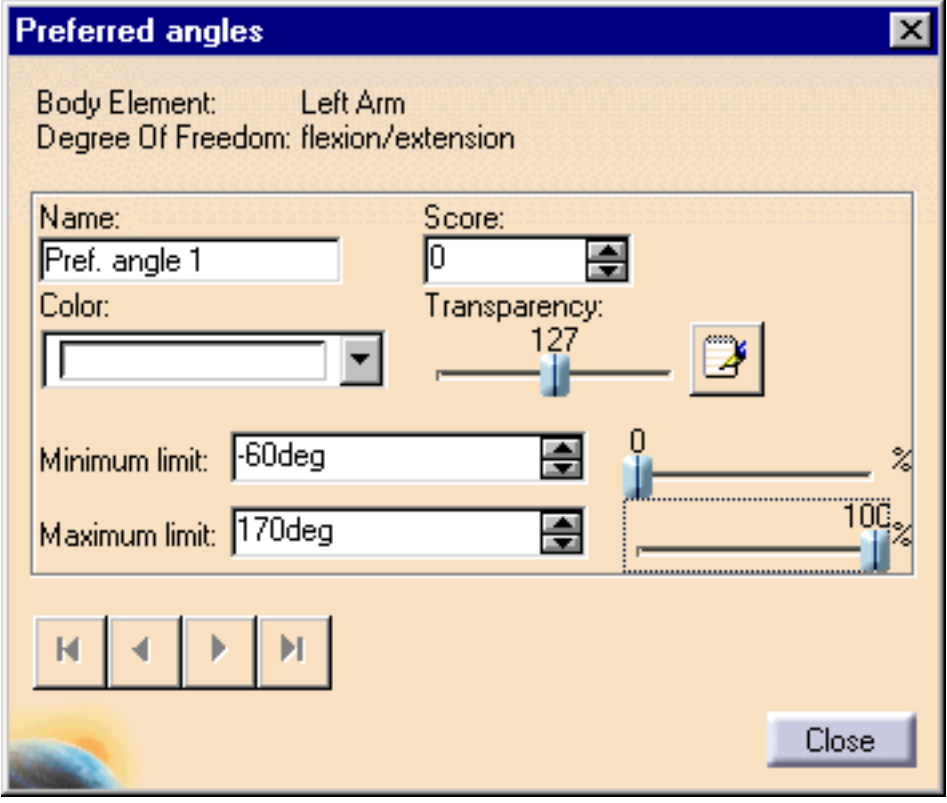

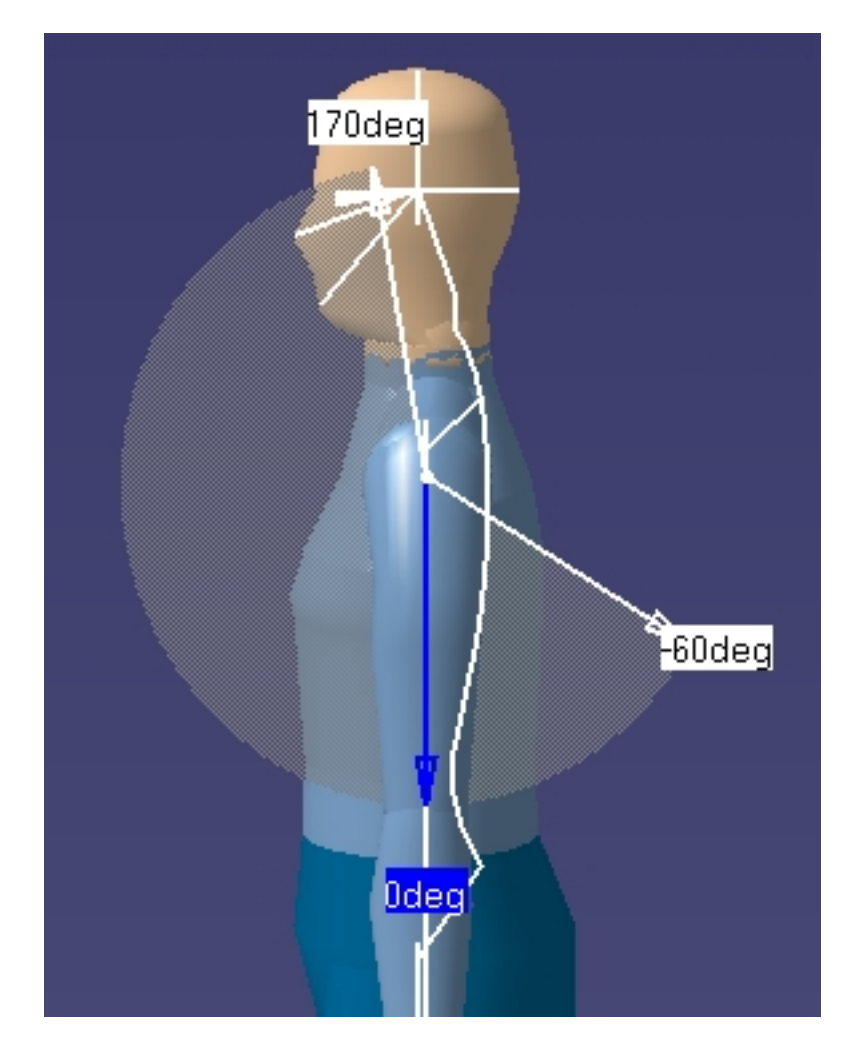

## <span id="page-45-0"></span>**Mirror Copy**

The mirror copy function will copy the preferred angles of the selected segment (in all degrees of freedom) onto the opposite side of the manikin.

Mirror copy functionality can only be applied to segments that have an equivalent segment on the other side. If there is no equivalent segment, Mirror Copy will be disabled in the contextual menu. It is also disabled in the contextual menu when you select the entire manikin or the "Body" node.

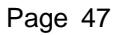

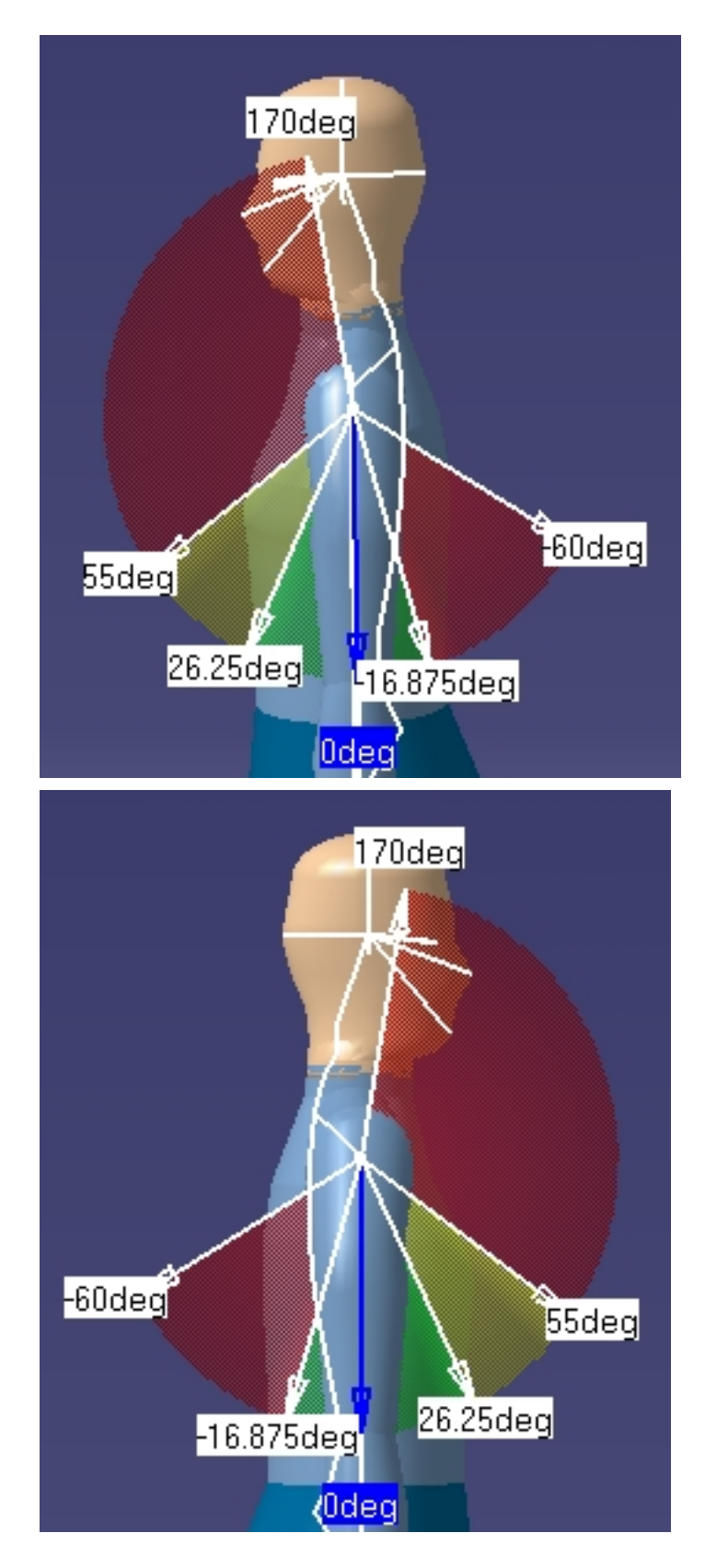

## <span id="page-46-0"></span>**Swap**

The preferred angles of each selected segment will be copied to the opposite side of the manikin and vice versa. If a segment does not have an equivalent on the opposite side, Swap will be disabled in the contextual menu.

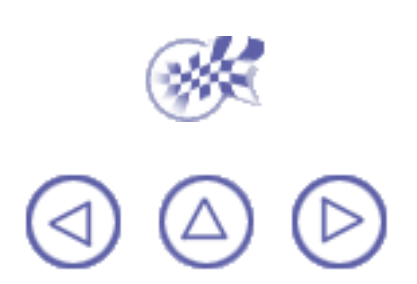

## **Using the Postural Score**

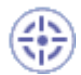

i

This procedure describes how to use the postural score.

The postural score feature is used to evaluate the manikin's posture. Once the preferred angles have been specified or loaded from a library, you can evaluate the posture using the postural score function.

<span id="page-48-2"></span><span id="page-48-0"></span>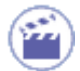

1. Click the Postural Score Analysis icon. The Postural Score Analysis dialog box is displayed.

<span id="page-48-1"></span>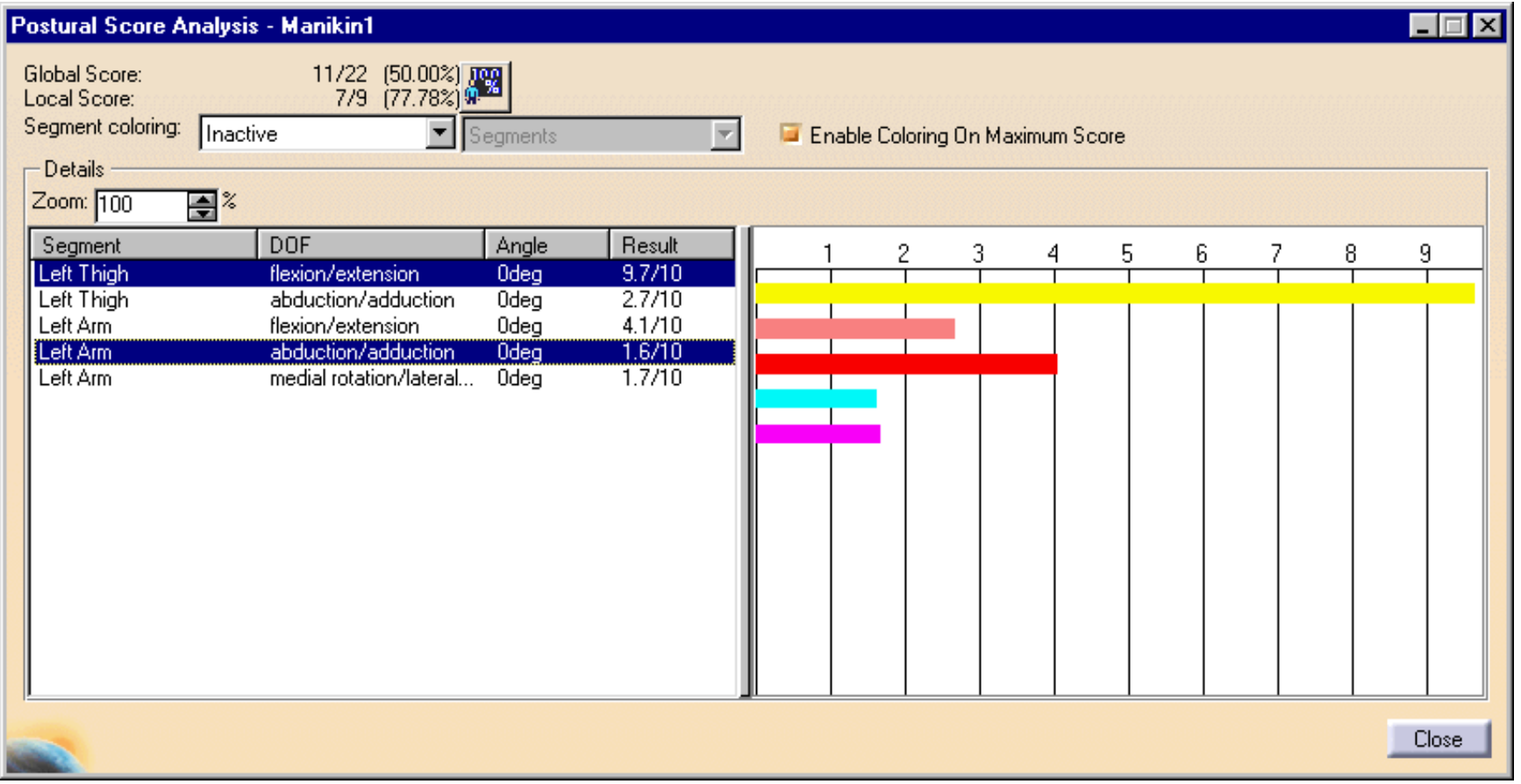

This dialog box contains the following elements:

#### **Global Score** Ø

Represents the total score of the posture for all the segments combined. In this example, the manikin scores 11 points out of a possible 22, representing 50.00%.

### **Local Score**

Represents the score of the posture for all selected items on the multi-list. In this example, the local score is 7 points out of a possible 9, representing 77.78%.

#### **Optimize Posture CONTRACTOR**

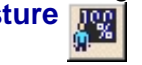

The Optimize Posture icon changes the position of the body so as to maximize the global postural score of the manikin (i.e., yield a perfect score).

#### **Segment Coloring**  $\mathbf{u}$

The first combo list is used to activate or deactivate the segment coloring functionality. Using the DOF, this functionality enables the manikin's segments to change their colors to the corresponding preferred angle's color.

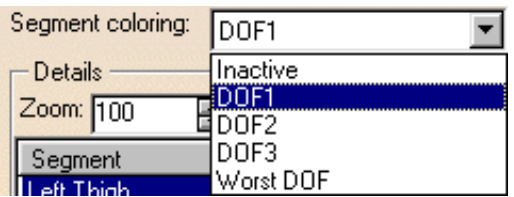

The second combo list is used to select the parts that will change color. It is enabled only if the segment coloring functionality is active.

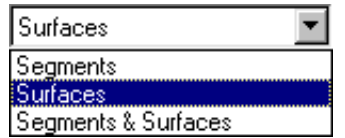

#### **Inactive**

Segment coloring will not occur

### **DOF1 (flexion/extension)**

The color shown for each segment is the color of the preferred angle defined for DOF1 of the corresponding segment, if it exists. Otherwise, no coloring is applied.

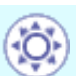

### **Human Posture Analysis Version 5 Release 10 Page 51 Page 51**

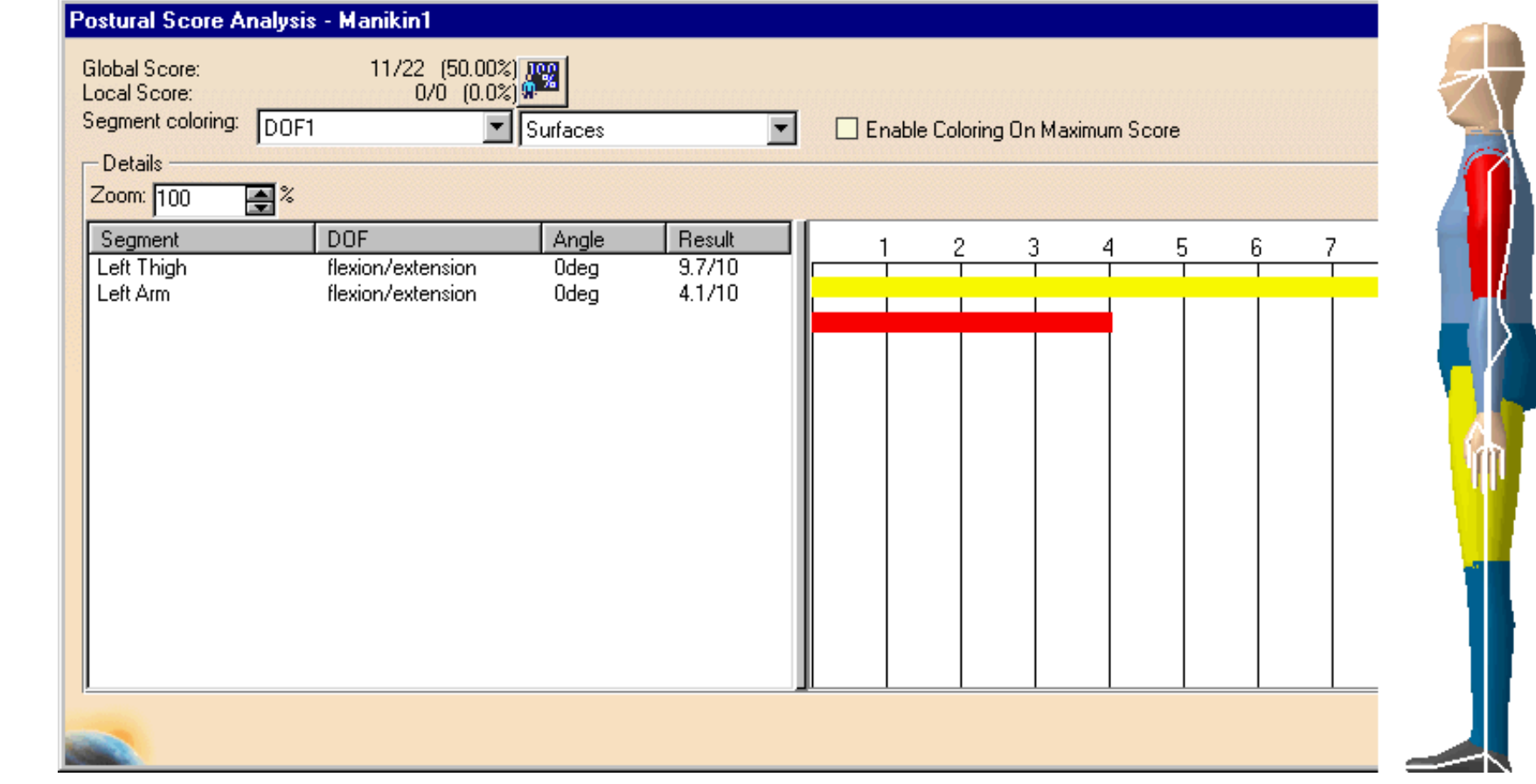

### **DOF2 (abduction/adduction)**

The color shown for each segment is the color of the preferred angle defined for DOF2 of the corresponding segment, if it exists. Otherwise, no coloring is applied.

### **Human Posture Analysis Version 5 Release 10 Page 52**

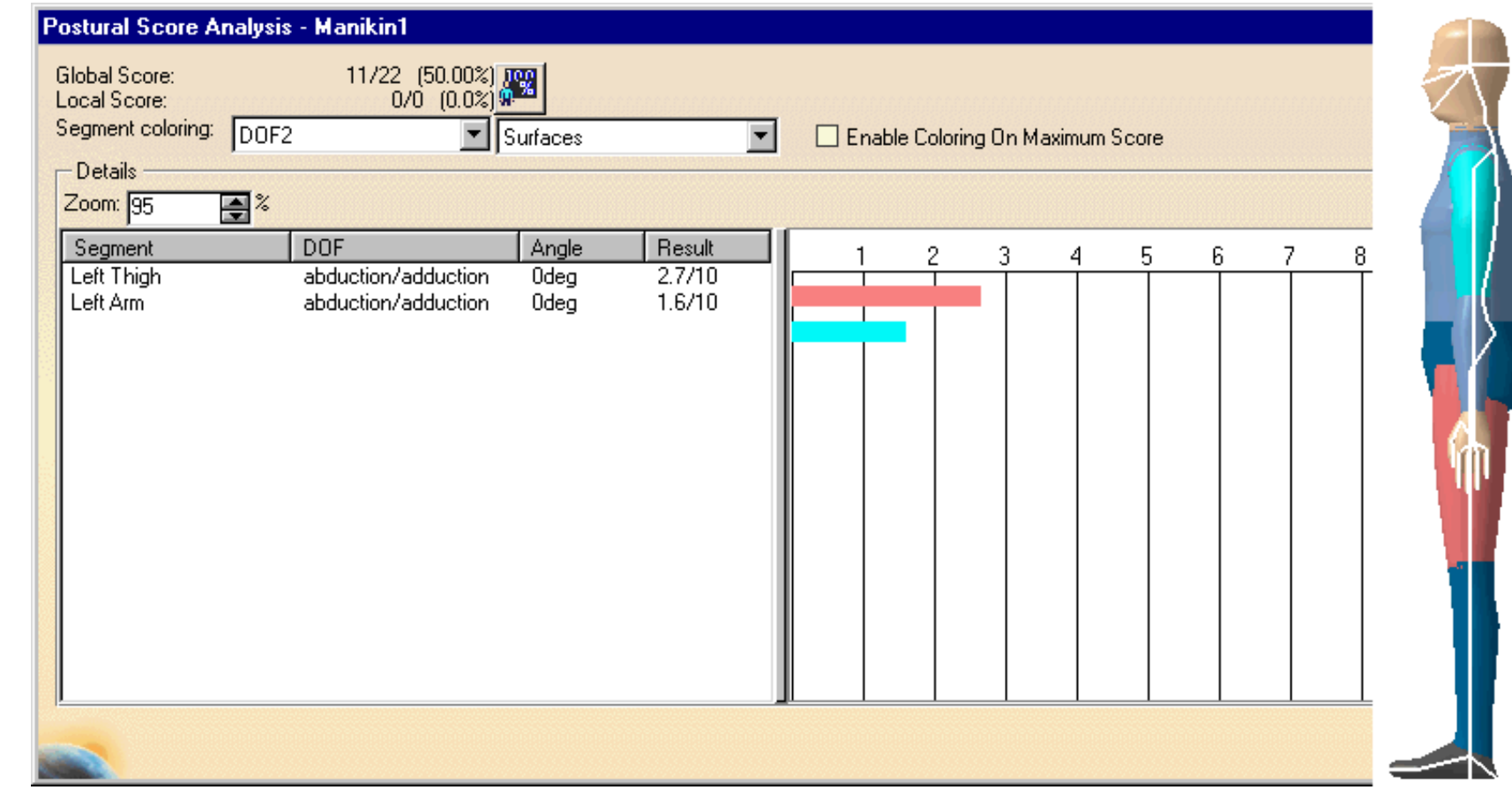

### **DOF3 (rotation)**

The color shown for each segment is the color of the preferred angle defined for DOF3 of the corresponding segment, if it exists. Otherwise, no coloring is applied.

### **Human Posture Analysis Version 5 Release 10 Page 53**

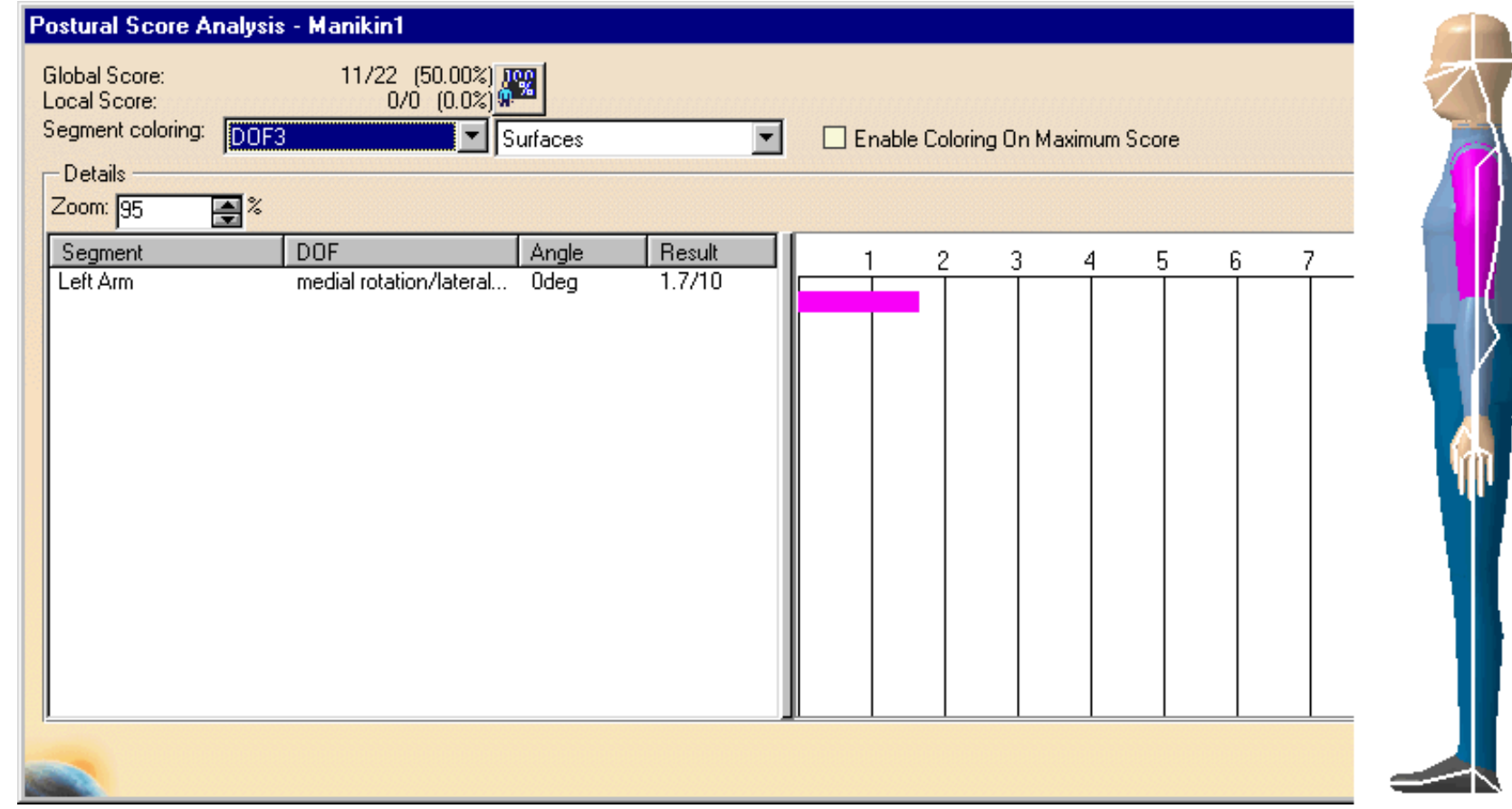

#### **Worst DOF**

The color shown for each segment is the color of the preferred angle defined for the lowest scoring DOF of the corresponding segment, if it exists. Otherwise, no coloring is applied.

### **Human Posture Analysis Version 5 Release 10 Page 54 Page 54**

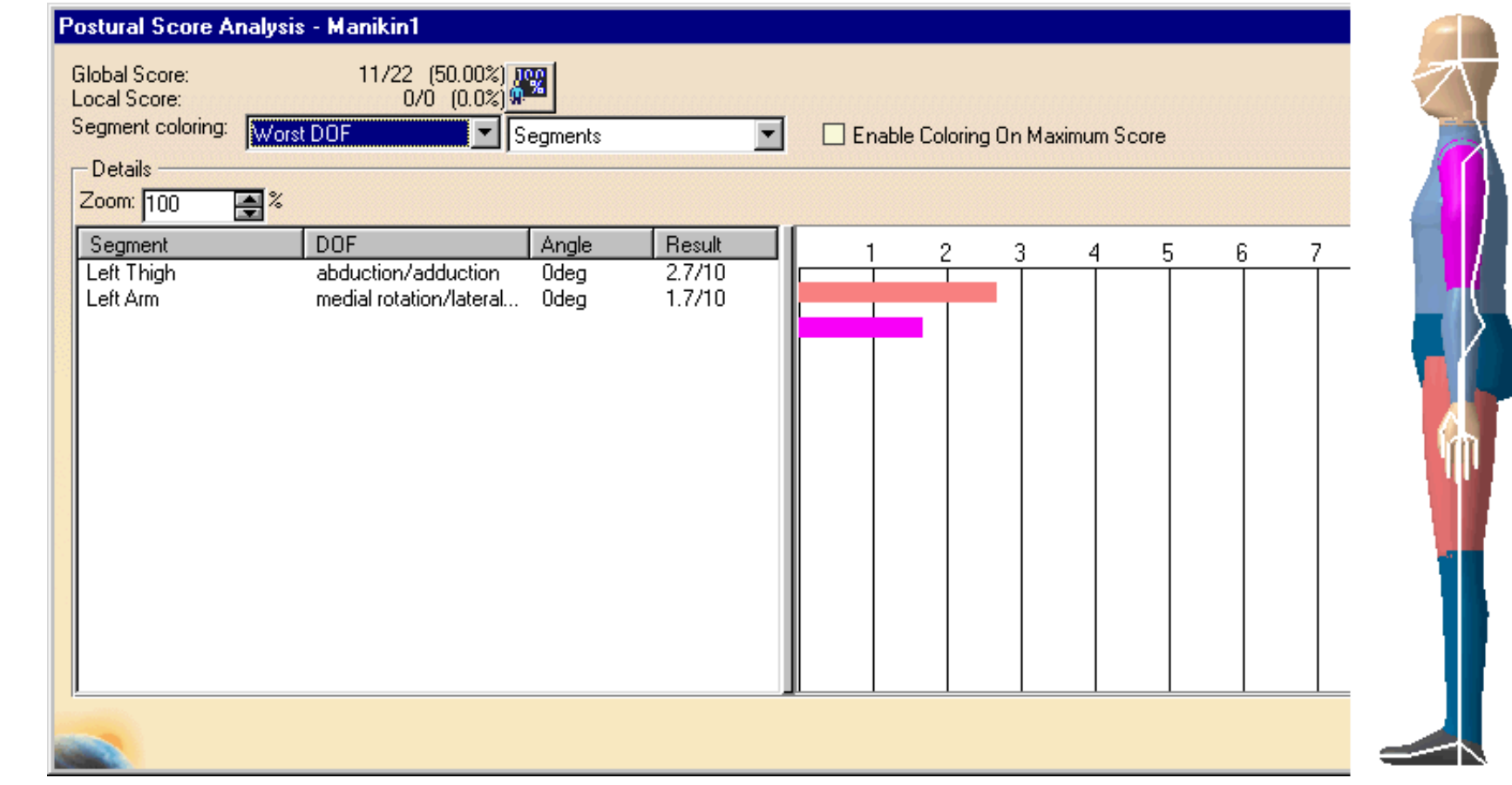

#### **Zoom** Ø

Use the Zoom field to decrease or increase the length of the viewer area to a maximum of three (3) times its original length.

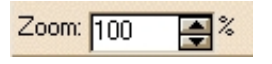

#### **Multi-list**  $\mathbf{u}$

Displays all the details for the posture analysis: the segment names, the DOF names, the positions of the DOFs, and the current score/maximum score associated to the DOF.

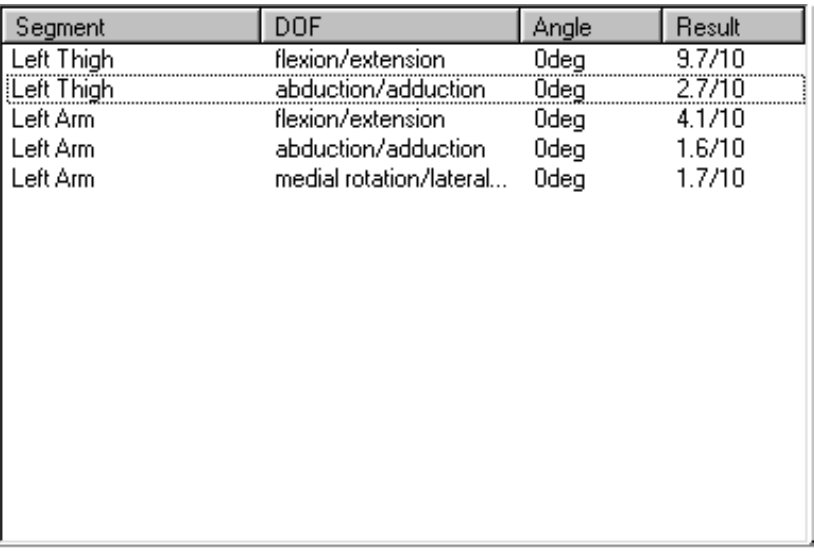

The multi-list allows you select one or several items, which affects the output of the local score. The multi-selection can be done using the Shift and Ctrl keys.

#### **Viewer**

The viewer displays the graphical details of the postural score. Each bar represents the Result value and color of the preferred angle corresponding to the degree of freedom shown in the multi-list beside the bar.

All scores displayed by the bars are normalized and put into a 0 to 10 scale before being displayed. The result column in the multi-list is always equal to the bar length in the viewer.

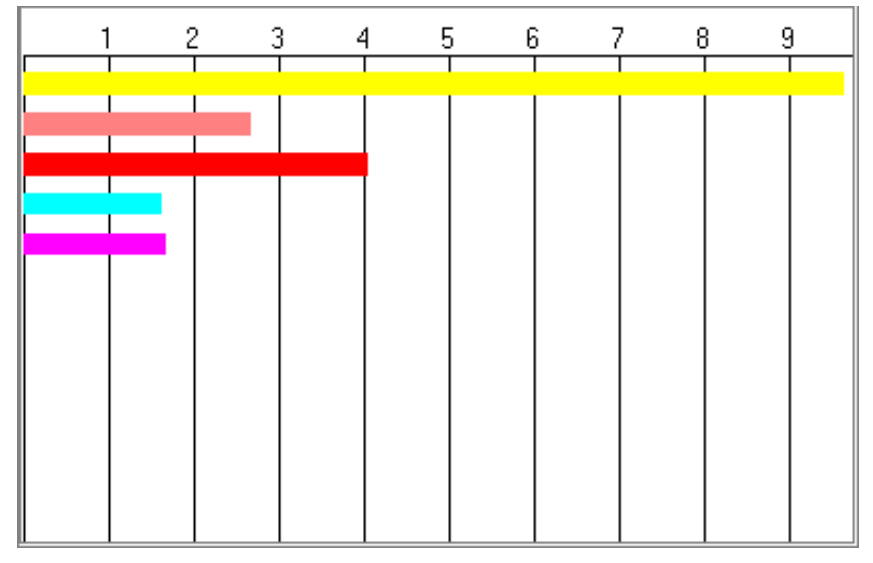

2. Select Close to exit from the Postural Score Analysis dialog box.

 $\circledcirc$  $(\triangleright$  $(\triangle)$ 

## <span id="page-56-3"></span><span id="page-56-0"></span>**Adapting Range of Motion to Keep Best Posture**

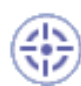

The purpose of this task is to set the angular limitations of the selected segments so that these limitations correspond to the best range of motion, that is, the range of motion where the postural score is the highest.

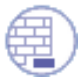

Please refer to [Editing Preferred Angles](#page-38-0) for information on how to create preferred angles and assign scores to individual ranges of motion.

<span id="page-56-1"></span>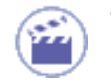

1. To optimize the range of motion of any particular set of segments, first select the desired segment(s) and then click on the Optimize Posture icon.

For each selected segment and for the current active degree of freedom, the command looks for all preferred angles created that have been assigned scores. The command then sets the angular limitations to the range containing the highest score.

When this command is run, the posture of the segment(s) may change in order to reflect the new angular limitations.

It is possible to use this command to optimize the posture of the manikin as a whole. To do this, select the Body node in the specification tree before activation the Optimize Posture command.

This is particularly useful if the manikin's movements must be restricted to the "comfort zone". The postural score of such a manikin will stay at its highest, no matter how the manikin is moved. For more details, please refer to [Using the Postural Score.](#page-48-0)

It is possible that some or all of the selected segments may contain no preferred angle information or some of the angles may be locked. In these cases, and these cases only, the Optimize Posture command might fail. If the command fails for a subset of the selected segments, a message window will appear displaying the list of segments for which the optimization failed.

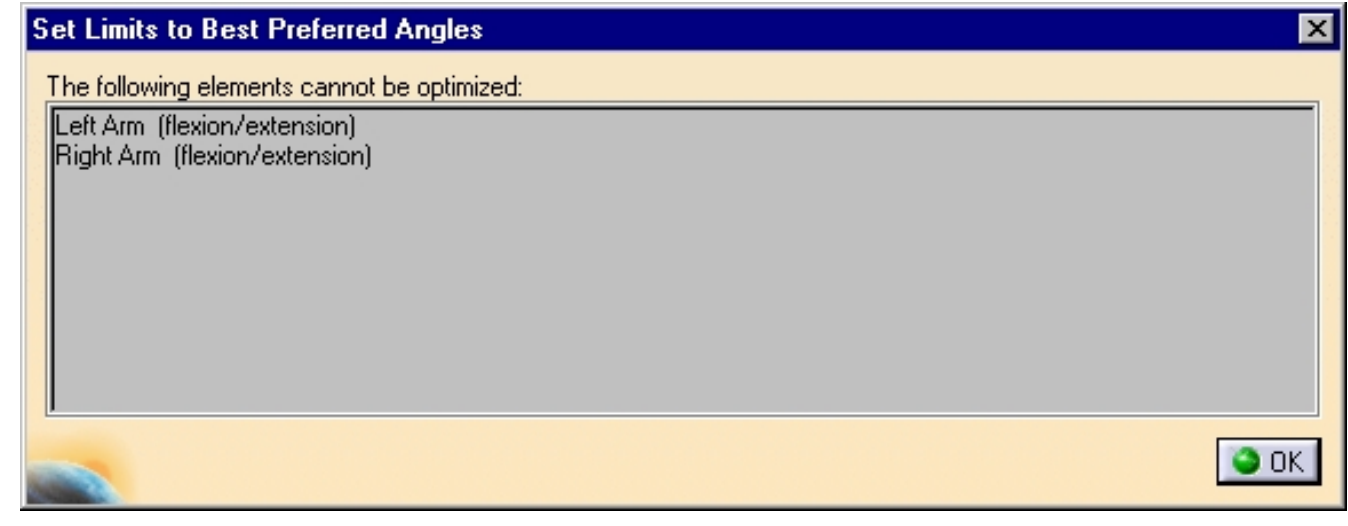

<span id="page-56-2"></span>2. To reset the angular limitations of a manikin, select the segments that must be reset and click on the Reset to Default Angular Limitations icon.

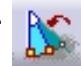

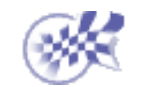

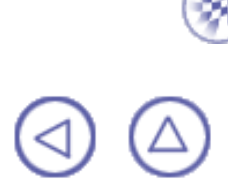

## **Workbench Description**

The Human Posture Analysis Version 5 application window looks like this.

Click the hotspots to see the related documentation.

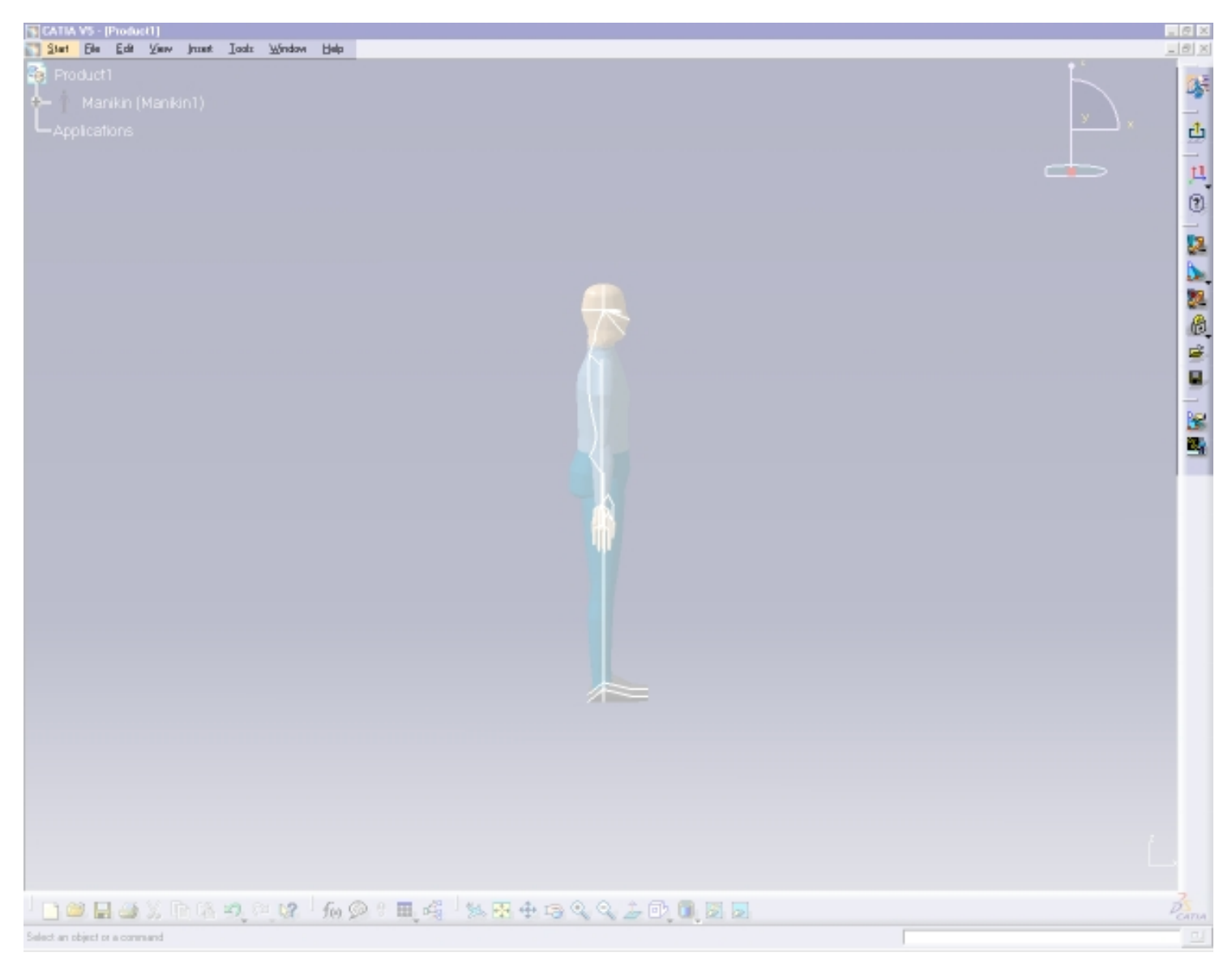

[Human Posture Analysis Menu Bar](#page-59-0) [Current Workbench](#page-61-0) [Return to Previous Workbench](#page-62-0) [Utilities Toolbar](#page-63-0) [Angular Limitations Toolbar](#page-64-0) [Preferred Angle Toolbar](#page-65-0)

## **Human Posture Analysis Menu Bar**

<span id="page-59-2"></span><span id="page-59-1"></span><span id="page-59-0"></span>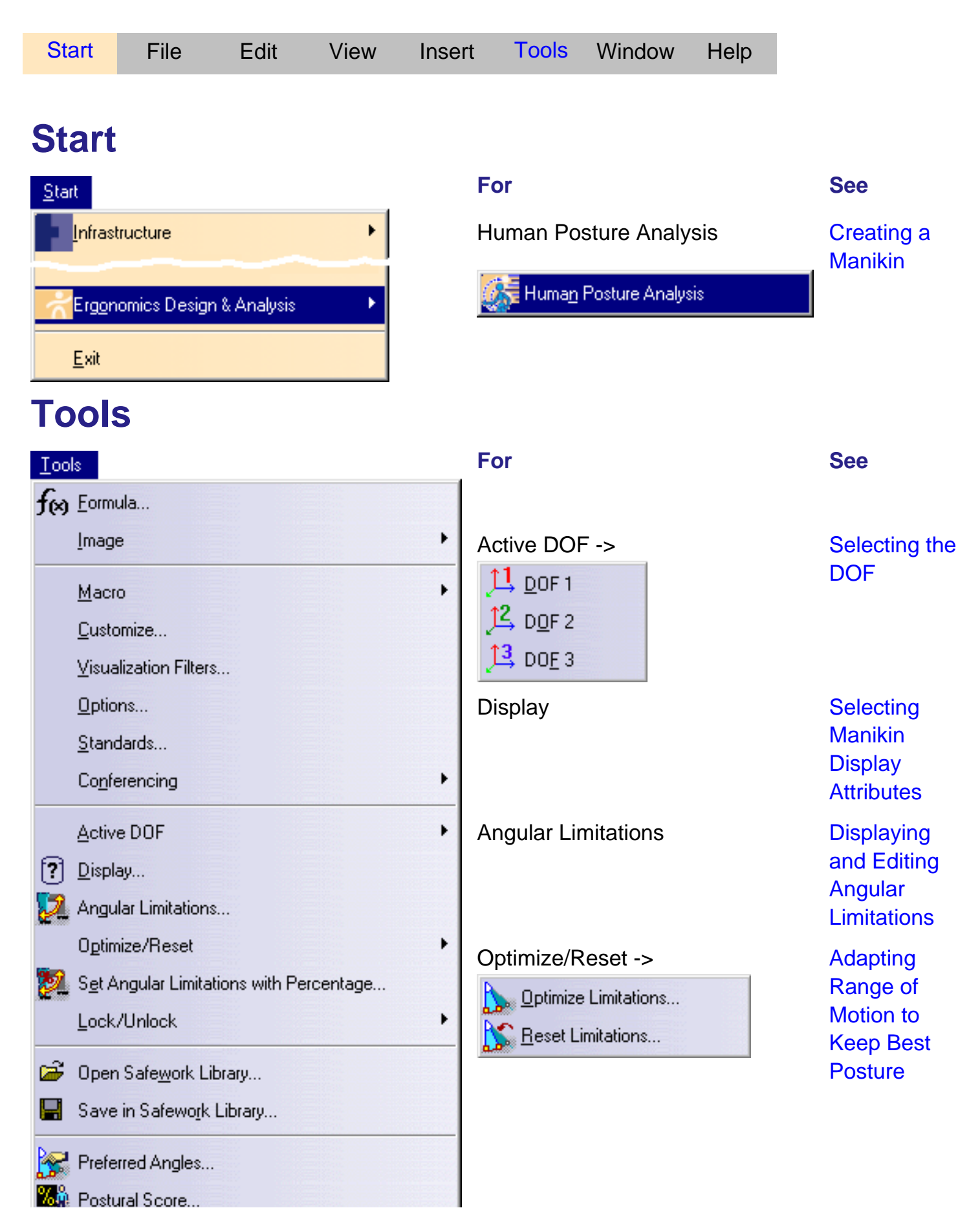

### **Human Posture Analysis Version 5 Release 10 Page 61 Page 61**

ш Exit Workbench

Set Angular Limitations with Percentage

Lock/Unlock -> [Locking and](#page-33-0)

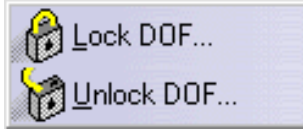

Open Safework [Library](#page-27-0) **Library** 

Save in Safework [Library](#page-27-0) **Library** 

Preferred Angles **[Editing](#page-38-0)** 

Postural Score [Using the](#page-48-0)

**[Displaying](#page-13-0)** [and Editing](#page-13-0) [Angular](#page-13-0) **[Limitations](#page-13-0)** 

**[Unlocking](#page-33-0) [DOFs](#page-33-0)** 

**[Management](#page-27-0)** 

**[Management](#page-27-0)** 

[Preferred](#page-38-0) [Angles](#page-38-0)

[Postural](#page-48-0) **[Score](#page-48-0)** 

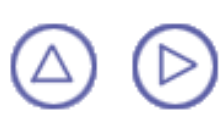

# **Current Workbench**

<span id="page-61-1"></span><span id="page-61-0"></span>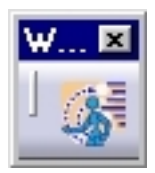

Shows the icon of the current workbench. When selected, a welcome dialog box is displayed.

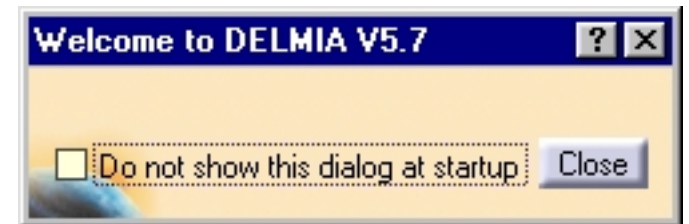

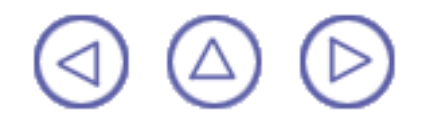

# <span id="page-62-0"></span>**Return to Previous Workbench**

<span id="page-62-1"></span>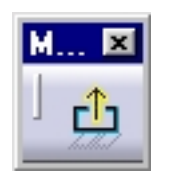

Exits the current workbench and returns you to the previous workbench.

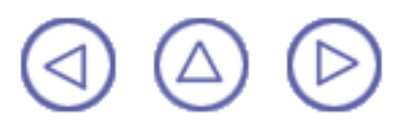

# **Utilities Toolbar**

<span id="page-63-0"></span>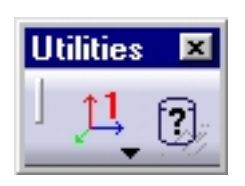

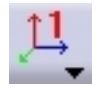

0

See [Selecting the DOF](#page-10-0)

See [Selecting Manikin Display Attributes](#page-20-0)

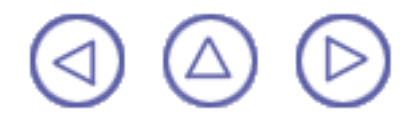

# <span id="page-64-0"></span>**Angular Limitations Toolbar**

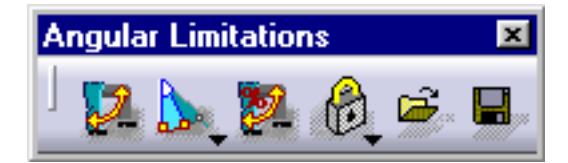

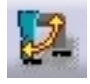

See [Displaying and Editing Angular Limitations](#page-13-0)

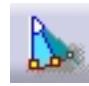

See [Adapting Range of Motion to Keep Best Posture](#page-56-0)

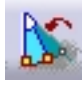

See [Adapting Range of Motion to Keep Best Posture](#page-56-0)

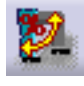

See [Displaying and Editing Angular Limitations](#page-13-0)

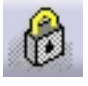

See [Locking and Unlocking DOFs](#page-33-0)

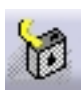

See [Locking and Unlocking DOFs](#page-33-0)

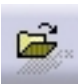

See [Library Management](#page-27-0)

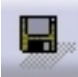

See [Library Management](#page-27-0)

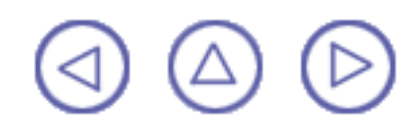

# **Preferred Angle Toolbar**

<span id="page-65-0"></span>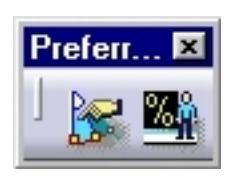

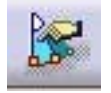

See [Editing Preferred Angles](#page-38-0)

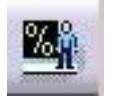

See [Using the Postural Score](#page-48-0)

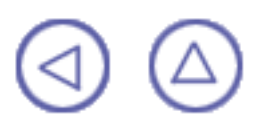

# **Glossary**

## **A**

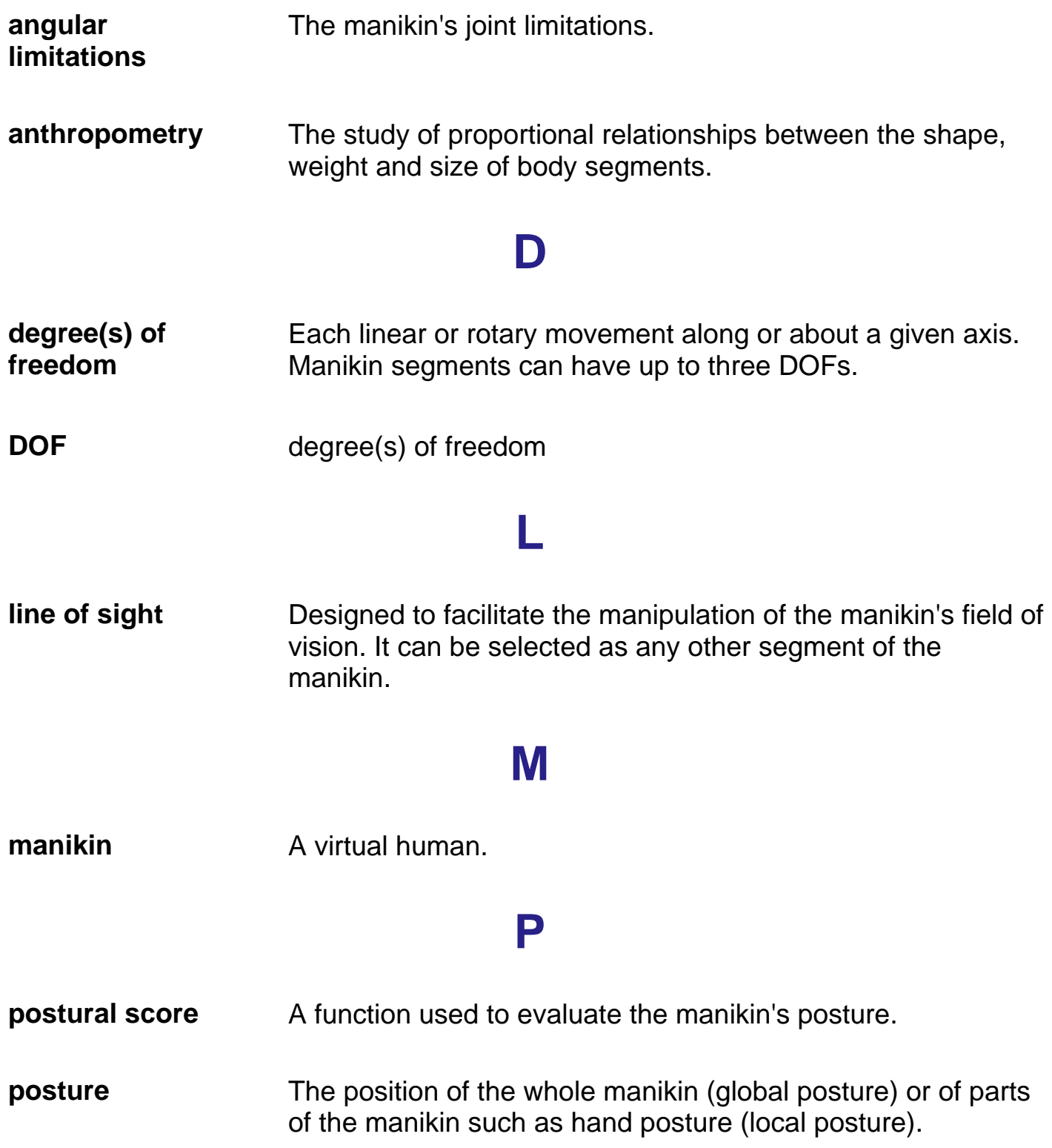

### **R**

**range of motion** The range of translation and rotation of a joint for each of its degrees of freedom.

## **S**

**segment** A section of the manikin such as forearm, neck, thigh, ankle, etc.

∈

## **Index**

### $(2)$  to  $(3)$  to  $(4)$  to  $(5)$  to  $(6)$  to  $(6)$  to  $(6)$  to  $(7)$  to  $(8)$  to  $(9)$  to  $(9)$

## **A**

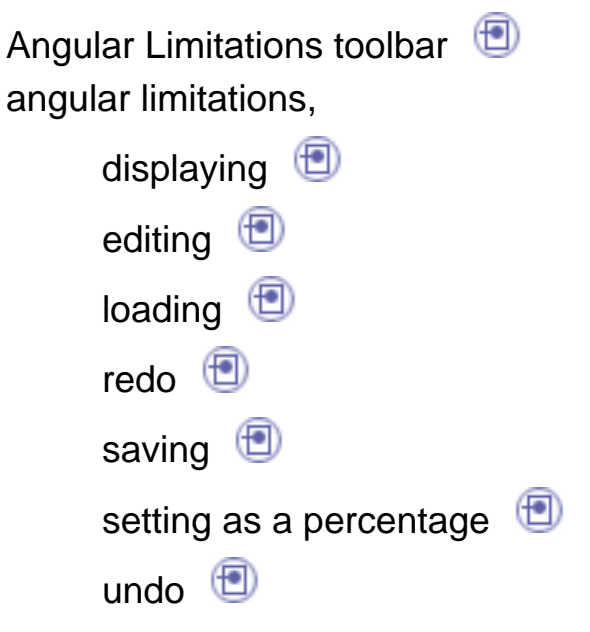

## **C**

center of gravity, selecting commands Activate DOF 1 Activate DOF 2 Activate DOF 3 Display Attributes Edit Angular Limitations **D D** Edit Preferred Angles **D D D D** Load Library Mirror Copy Preferred Angles

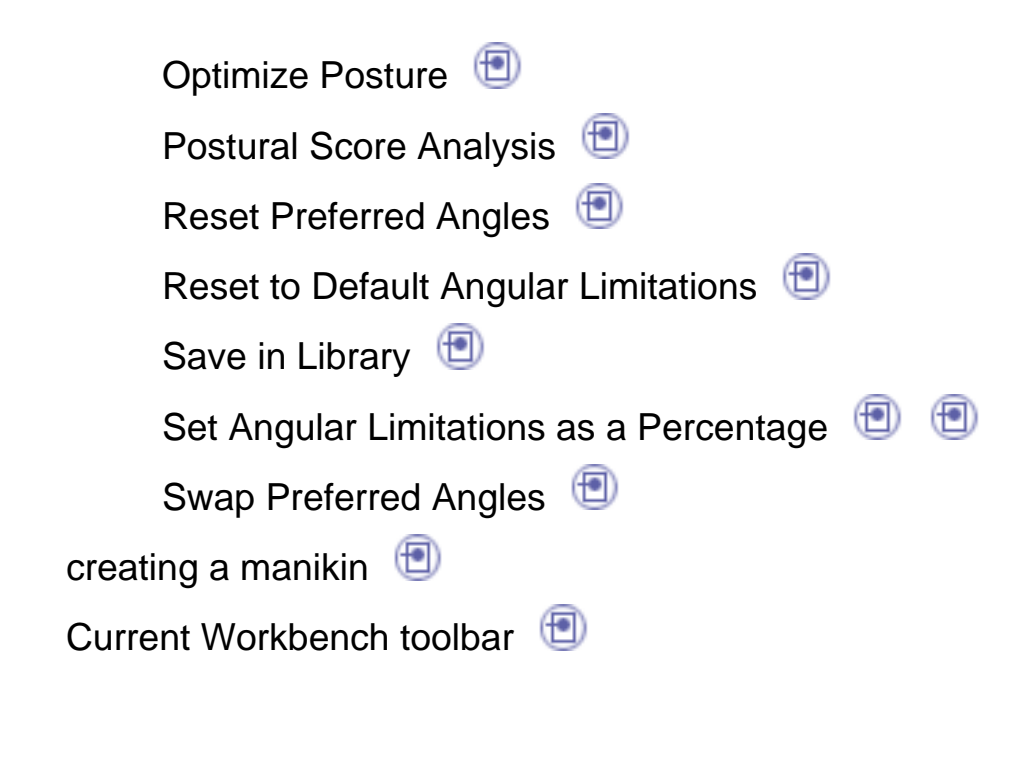

## **D**

degrees of freedom

editing $\bigoplus$ locking**igal** unlocking degrees of freedom (DOF) selecting $\textcircled{\tiny{\textcircled{\tiny{1}}}}$ dialog box, Preferred Angles directkinematics  $\bigcirc$ 

## **E**

editing preferred angles ellipses, selecting

⊕

## **K**

kinematics,direct

## **L**

library management line of sight, selecting

## **M**

manikin, creating menubar, Start

## **P**

postural score, analysis $\bigcirc$ using $\bigoplus$ Preferred Angle toolbar preferred angles mirror copy reset**D** swap **D** Preferred Angles dialog box preferred angles, editing

## **R**

rangeof motion, adapting to keep best posture resolution,manikin display Returnto Previous Workbench toolbar

## **S**

**T**

segments,

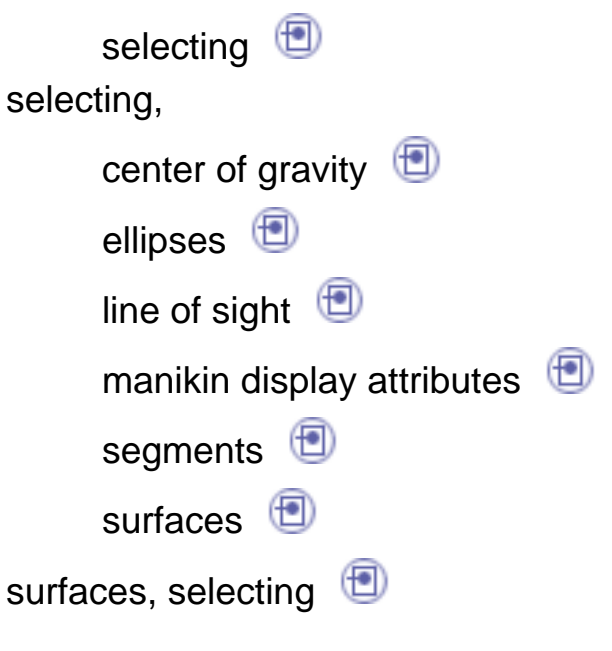

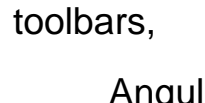

Angular Limitations<sup>1</sup> CurrentWorkbench Preferred Angle Return to Previous Workbench Utilities<sup><sup>1</sup></sup>
❶

◐

## **U**

Utilities toolbar **D** 

## **W**

workbench description